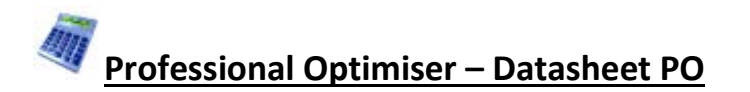

## *Large scale production – with full cost control*

This is the most extensive optimising module. It gives full control over costs, cutting constraints and all cutting pattern features including th special requirements of larger scale production.

If it fully integrated with the PQ module (where used) and includes an interface to a large number of proprietry saws.

The overall process is:-

- *- Enter or Import part sizes*
- *- Optimise*
- *- Send cutting data to saw*

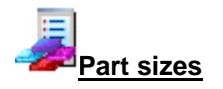

The starting point of optimisation is a list of part sizes. This can be produced in a variety of ways:-

- Enter sizes in the 'Part list' grid
- Calculate part sizes from product requirements (PQ module)
- Import part sizes from external files or systems

Some lists can have extra custom fields with information for reports of for part labels. The system also provides a set of pre-defined fields which automatically calculate extra data.

The sizes entered are typically the finished sizes and the part list includes options to adjust the sizes to allow for edging, laminates and re-trimming.

The part list includes a full set of options to edit or insert trims, re-order and change the list.

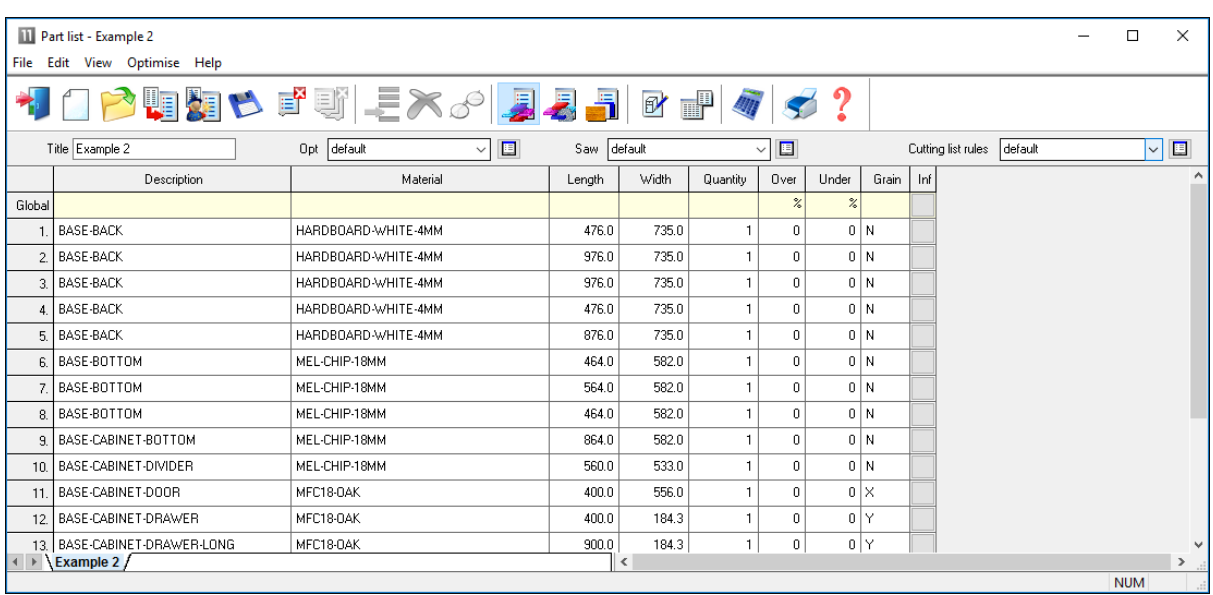

In this example there are a large number of part sizes required in small quantitied. Each part has a material code which matches the part to the available materials.

The number ofcolumns in use can be adjusted to match the details required and help with data entry.

The global line at the top of the list allows entry vales that apply to the whole list and helps to speed up data entry and avoid mistakes.

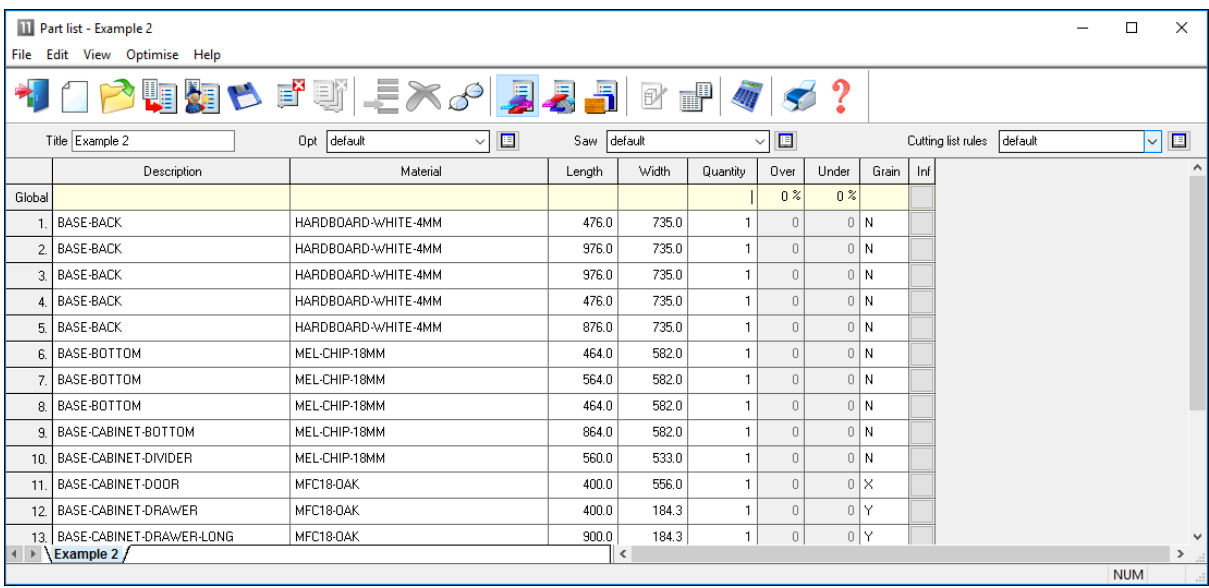

Sizes can be entered in millimeters, decimal inches or fractional inches.

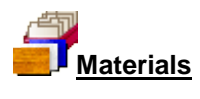

All materials are stored in the Board library. This is a database of all sheet material and includes quantities and costs. The board library stores records for each material and a record for each board size(including any offcuts) for each material type

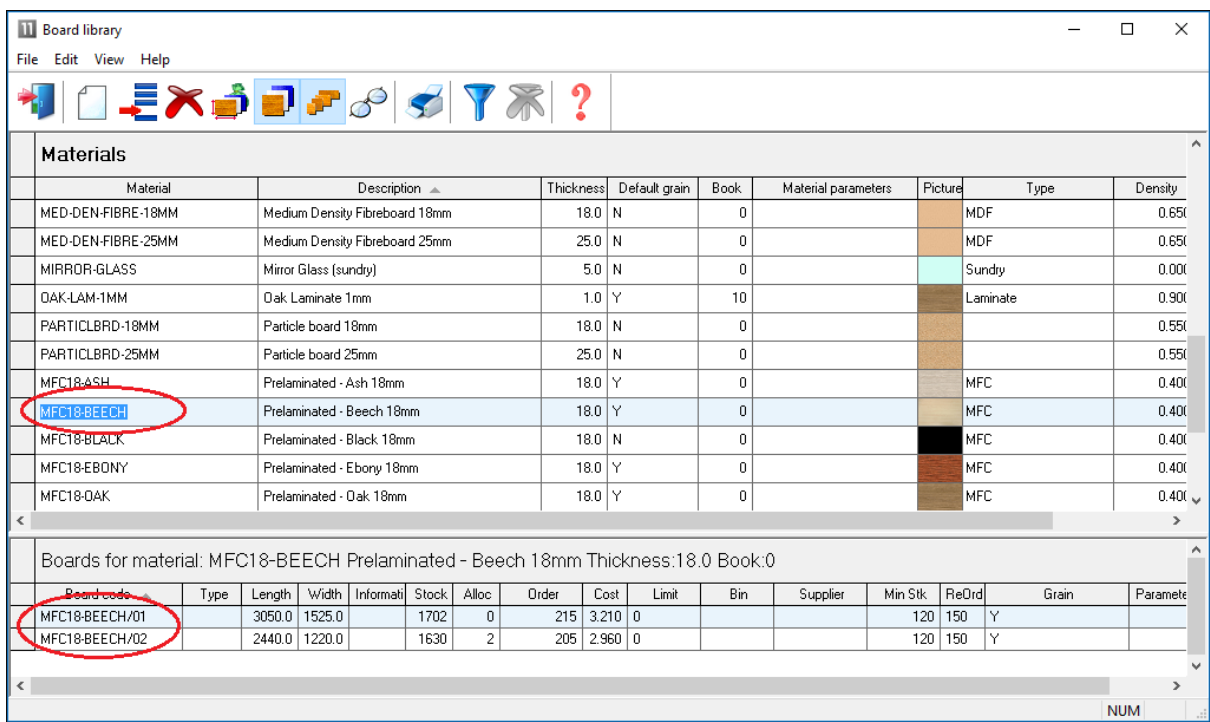

In this example the material MFC18-Teak has two available board sizes 3050 x 1525 and 2440 x 1220.

The Material column in the part list associates each part with the correct material to use and the optimiser selects the optimum board sizes to use for each job.

**Optimising parameters** are used to describe the type of cutting (trims, re-cuts, headcuts …). See the 'Parameters' section for details. Typical parameters are:-

Saw kerf Front Trims Rear trims …

The Front trim parameters, for example, allows the specification of the amount of material including kerf allowed at the front of the board for rips and cross cuts.

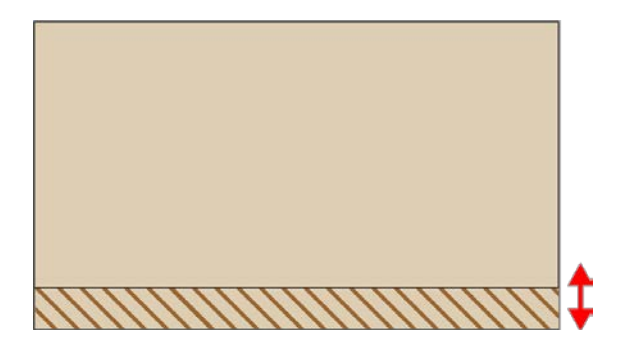

**Saw parameters** are used to describe each saw; overall cutting length, position of clamps, size of waste flap … Typical parameters are:-

Saw model Cutting height Overall cutting length …

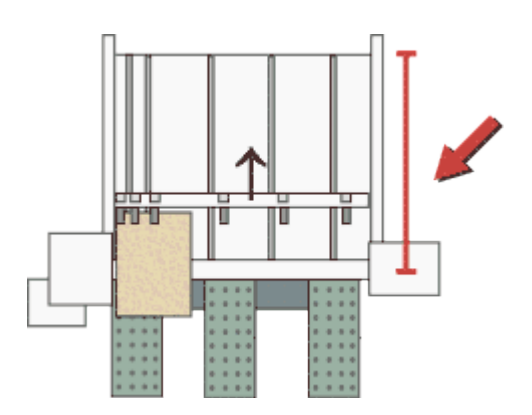

Different parameters list can be set up and used to produce the correct cutting requirements for any list. Typically users set up a handful of parameters lists with commonly used settings and add extra lists for one-off or special jobs.

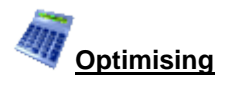

Optimisation produces the pattern layout (balancing cutting times and waste) and a set of details reports for each job The results are shown in the section of the program 'Review Runs'. Runs are stored and can be easily recalled for review or adjustments.

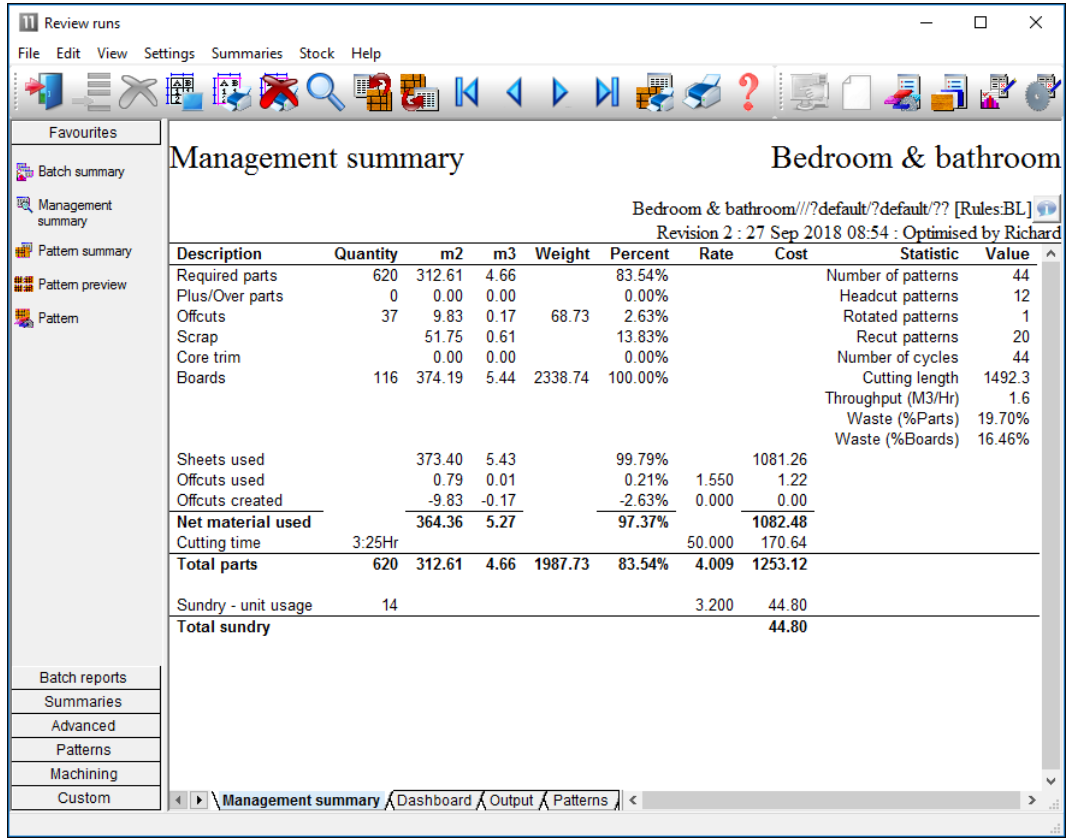

Batch Optimisation

This shows the overall details of a job, yield, costs, type off cutting pattern.

The management summary includes a Dashboard view showing a graphical view of some of the data.

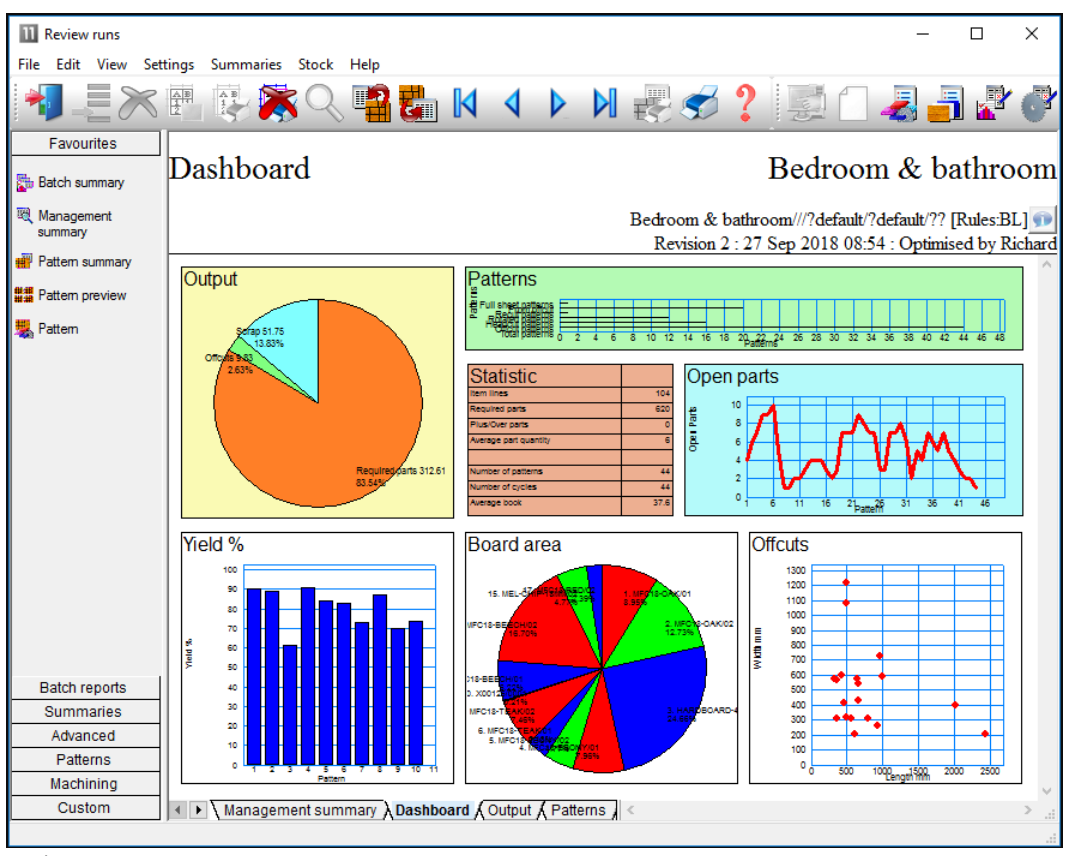

Batch summary

This can be customised for almost any view and to include charts from other summaries. The cutting patterns are shown in a thumbnail overview.

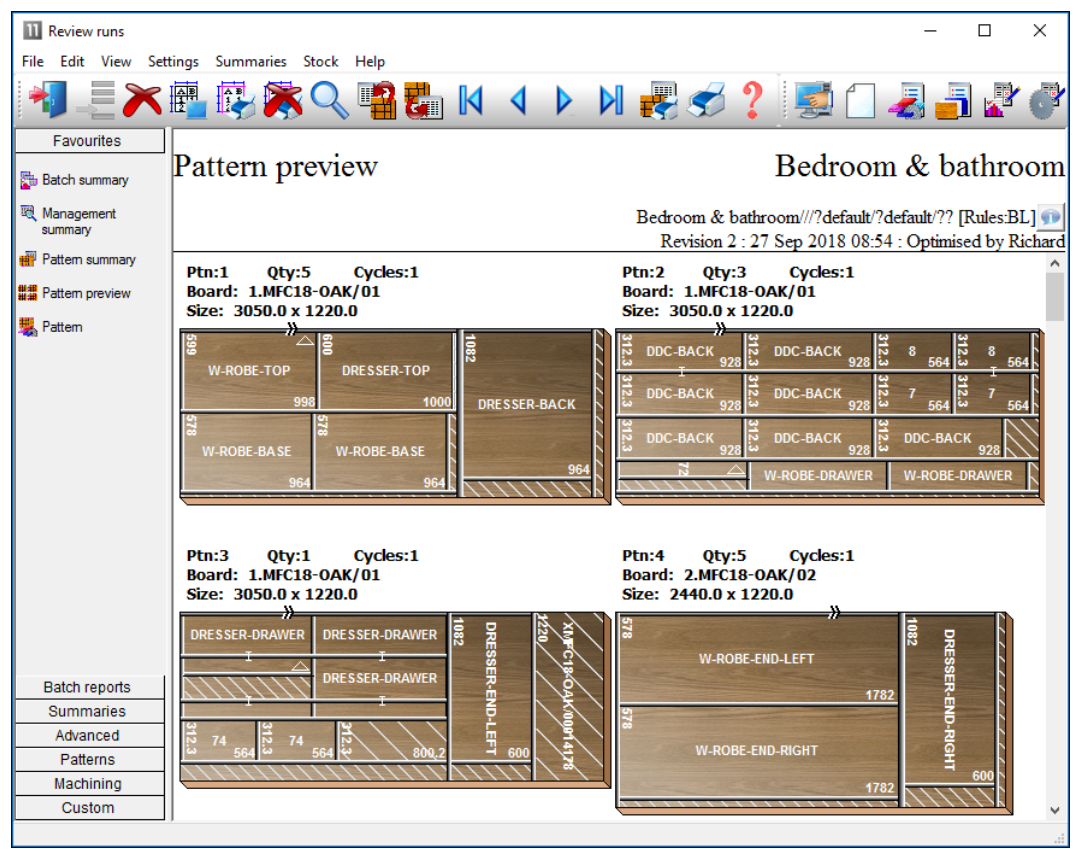

Preview of patterns

Clicking on a thumbnail picture moves to the full screen of each pattern.

Extra details of each pattern are available on the tabs at the foot of each drawing.

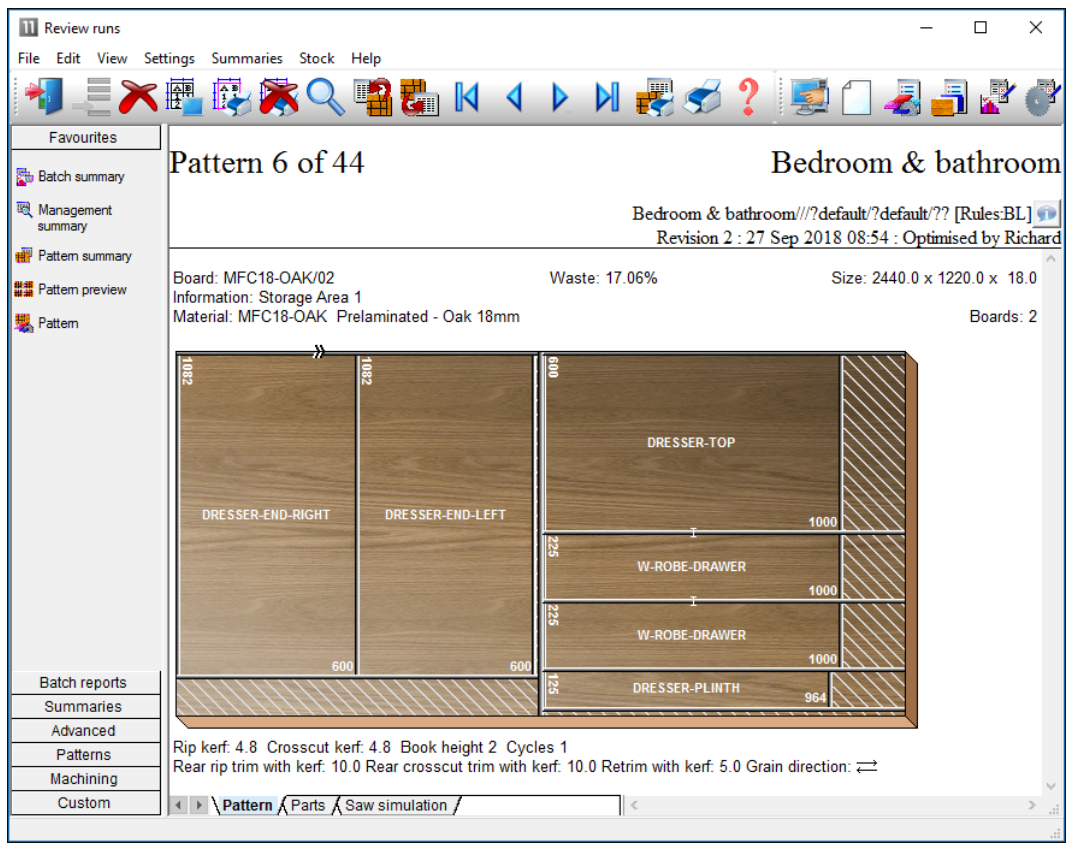

Full details of pattern

All reports can be fully customised and the Form & Design option is available for custom reports - fully integrated into the program.

The program also supports decimal and fractional inches.

| <b>III</b> Review runs |                                                                                                    |                                    | ×<br>П                             |
|------------------------|----------------------------------------------------------------------------------------------------|------------------------------------|------------------------------------|
|                        | File Edit View Settings Summaries Stock Help                                                                                                    |                                    |                                    |
|                        | ※Q ■■ Ⅳ ◀ ▶ Ⅵ ゃ ♂ ? ■ 国 聯<br>╳臍に                                                                                                    |                                    |                                    |
| <b>Batch reports</b>   |                                                                                                    |                                    |                                    |
| <b>Summaries</b>       | Pattern 1 of 14                                                                                                    |                                    |                                    |
| Advanced               | CHIP <sub>0.75</sub>                                                                                                    | standard///?standard/?standard/??* |                                    |
| Patterns               | Revision 1: 27 Sep 2018 11:35 : Recalculated by Richard                                                                                                |                                    |                                    |
|                        | Board: 1<br>Waste: 48.65%<br>Material: CHIP0.75 *                                                                                                    |                                    | Size: 48 x 96 x 0-3/4<br>Boards: 1 |
| Pattem sequence        |                                                                                                    |                                    |                                    |
| ᄈ<br><b>***</b>        | ക<br>Α<br>А<br>А<br>А<br>11-1/32<br>$11 - 1/32$<br>$11 - 1/32$<br>11-1/32                                                                              | XSTANDARD/0011                     |                                    |
| Pattern preview        | x<br>x<br>x<br>х<br>13-25/32<br>13-25/32<br>13-25/32<br>13-25/32                                                                                       | 11.132839.47164                    |                                    |
|                        |                                                                                                    |                                    |                                    |
|                        | c<br>c<br>в<br>B                                                                                                    | xstandardooi2                      |                                    |
|                        | 11-13/16 X 15-3/4 11-13/16 X 15-3/4                                                                                                    |                                    |                                    |
| Pattem                 | 14-31/32 X 17-23/32 14-31/32 X 17-23/32                                                                                                    | 14-31/32 X 27-59/64                |                                    |
|                        |                                                                                                    |                                    |                                    |
|                        | c<br>c<br>c<br>c                                                                                                    | <b>XSTANDARD/0018</b>              |                                    |
| Pattern editor         | т<br>т                                                                                                    |                                    |                                    |
|                        | 11-13/16 X 15-3/4 11-13/16 X 15-3/4 11-13/16 X 15-3/4 11-13/16 X 15-3/4                                                                                | 14-13146 X 22-3164                 |                                    |
|                        | xstandard.ooo2                                                                                                    |                                    |                                    |
|                        | 9-15/64 X 96                                                                                                    |                                    |                                    |
|                        |                                                                                                    |                                    |                                    |
|                        |                                                                                                    |                                    |                                    |
|                        | Rip kerf: 3/16 Crosscut kerf: 3/16 Book height 1 Cycles 1<br>Rear rip trim with kerf: 25/64 Rear crosscut trim with kerf: 25/64 Retrim with kerf: 9/32 |                                    |                                    |
| Machining              |                                                                                                    |                                    |                                    |
| Custom                 | Lettern A Parts A Cutting dimensions A Saw simulat                                                                                                    |                                    | $\rightarrow$                      |
|                        |                                                                                                    |                                    |                                    |

*Pattern - fractional inches*

In this example the pattern is shown in an alternative view 'Monochrome'. There are several choices of pattern view.

- Enhanced picture with bitmap or solid colour
- Flat picture with bitmap or solid colour
- Picture with colour for different part type (recut, plus part, offcut …)
- Monochrom picture

There are a range of reports on the job, including, offcuts, costs, board usage.

# *Offcuts*

Shows the offcuts produced in a run.

| <b>III</b> Review runs             | $\times$<br>$\Box$                                                                                                    |
|------------------------------------|----------------------------------------------------------------------------------------------------|
|                                    | File Edit View Settings Summaries Stock Help                                                                                                    |
|                                    | $\equiv\gg$ $_{\rm F}$ $_{\rm F}$                                                                                                    |
| Favourites<br><b>Batch reports</b> | Bedroom & bathroom<br>Offcut summary                                                                                                    |
| <b>Summaries</b>                   |                                                                                                    |
| Advanced                           | Bedroom & bathroom///?default/?default/?? [Rules:BL]                                                                                                    |
| Officut summary                    | Revision 2:27 Sep 2018 08:54 : Optimised by Richard<br><b>No</b><br><b>Description Type Picture</b><br>Length<br>Width<br><b>Total</b><br><b>Total Weight Offcuts per pattern</b><br>Area<br>Cost<br>Cost/ |
| <b>Pal</b> Distribution summary    | m2<br><b>Offcut</b><br>Cost<br>m2<br>mm<br>mm                                                                                                    |
| Edging summary                     | Offcut value - restocking 17.57 Cost reduction 0.00                                                                                                    |
| Machine times                      |                                                                                                    |
| Saw loading<br>summary             | HARDBOARD-4MM* Hardboard 4mm Thickness 4.0 Book 8 Parameters HBD04 Min size 850.0 X 400.0                                                                                                    |
| Destacking<br>summary              | 1. XHARDBOARD-4MM/00014169<br>0.310<br>964.0<br>723.6<br>0.698 0.445<br>0.31<br>2.09 1/17<br>x<br>0.698<br>0.31<br>2.09                                                                                    |
| <mark>종</mark> 행 Station summary   | MEL-CHIP-18MM Prelaminated - White 18mm Thickness 18.0 Book 5 Min size 300.0 X 200.0                                                                                                    |
| ally Destacking pictures           | 2. XMEL-CHIP-18MM/00014170<br>x<br>0.80<br>614.0<br>207.2<br>$\frac{4}{4}$ 0.509 1.570<br>0.200<br>4.58 4/41<br>0.509<br>4.58<br>0.80                                                                      |
|                                    | MFC18-BEECH Prelaminated - Beech 18mm Thickness 18.0 Book 5 Min size 300.0 X 200.0                                                                                                    |
|                                    | 3. XMFC18-BEECH/00014171<br>X<br>928.0<br>260.9<br>0.389<br>0.39<br>1.74 1/34<br>0.242<br>1.605<br>Χ<br>XMFC18-BEECH/00014172<br>320.4<br>578.0<br>0.185<br>1.605<br>0.297<br>0.30<br>1/34<br>1.33         |
|                                    | Χ<br>0.26<br>XMFC18-BEECH/00014173<br>564.4<br>312.3<br>0.176<br>1.480<br>0.261<br>1.27 1/40                                                                                                    |
| Patterns                           | X<br>XMFC18-BEECH/00014174<br>312.3<br>359.6<br>1.480<br>0.166<br>1.00<br>4.85 6/39<br>6<br>0.674                                                                                                    |
| Machining                          | 1.277<br>9.20<br>9<br>1.94                                                                                                    |
| Custom                             | $\leftarrow \leftarrow \setminus$ Offcut summary $\bigwedge$ Offcuts $\bigwedge$<br> ∣ <<br>$\rightarrow$                                                                                                  |
|                                    |                                                                                                    |

Review runs Offcut summary

Offcuts can be returned to the board library for use in later runs with the Stock control module.

# *Boards*

This shows the amount of each board size used in a run.

| <b>III</b> Review runs         |                  |                                              |                                                                                                    |                      |             |        |        |               |             |                                                      | п              | $\times$                  |
|--------------------------------|------------------|----------------------------------------------|----------------------------------------------------------------------------------------------------|----------------------|-------------|--------|--------|---------------|-------------|------------------------------------------------------|----------------|---------------------------|
|                                |                  | File Edit View Settings Summaries Stock Help |                                                                                                    |                      |             |        |        |               |             |                                                      |                |                           |
| $E \times E$ 像                 |                  |                                              |                                                                                                    |                      |             |        |        |               |             |                                                      |                |                           |
| Favourites                     |                  |                                              |                                                                                                    |                      |             |        |        |               |             |                                                      |                |                           |
| <b>Batch reports</b>           |                  | Board summary                                |                                                                                                    |                      |             |        |        |               |             | Bedroom & bathroom                                   |                |                           |
| <b>Summaries</b>               |                  |                                              |                                                                                                    |                      |             |        |        |               |             |                                                      |                |                           |
|                                |                  |                                              |                                                                                                    |                      |             |        |        |               |             | Bedroom & bathroom///?default/?default/?? [Rules:BL] |                |                           |
| <b>图 Management</b><br>summary |                  |                                              |                                                                                                    |                      |             |        |        |               |             | Revision 2:27 Sep 2018 08:54 : Optimised by Richard  |                |                           |
|                                |                  | No Material                                  | <b>Material</b>                                                                                                    | <b>Board</b>         | <b>Type</b> | Length | Width  | <b>Qty</b> in | Qty         | Length                                               | Area           | $C \wedge$                |
| Part summary                   |                  |                                              | <b>Description</b>                                                                                                    |                      |             | mm     | mm     | <b>Stock</b>  | <b>Used</b> | m                                                    | m <sub>2</sub> |                           |
| 3 Sundry parts                 |                  | 3. HARDBOARD-4MM                             | Hardboard 4mm                                                                                                    | HARDBOARD-4MM/01     |             | 2440.0 | 1220.0 | 782           | 31          |                                                      | 92.28          | 0:                        |
|                                | 15.              | MEL-CHIP-18MM                                | Prelaminated - White 18mm                                                                                                 | MEL-CHIP-18MM/02     |             | 2440.0 | 1220 0 | 362           | 6           |                                                      | 17.86          | 3.                        |
| Board summary                  | 12 <sup>12</sup> | MFC18-BEECH                                  | Prelaminated - Beech 18mm                                                                                                 | MFC18-BFFCH/01       |             | 3050.0 | 1525.0 | 1702          | 5           |                                                      | 23.26          | -31                       |
| <b>Read Pattern summary</b>    | 13.              | MFC18-RFFCH                                  | Prelaminated - Beech 18mm                                                                                                 | MFC18-BFFCH/02       |             | 2440.0 | 1220 0 | 1628          | 21          |                                                      | 62.51          | 2!                        |
|                                | 4                | MFC18-EBONY                                  | Prelaminated - Ebony 18mm                                                                                                 | MFC18-FBONY/01       |             | 3050.0 | 1220 0 | 805           | 8           |                                                      | 29.77          | 5.                        |
| Input summary                  | 5.               | MFC18-FBONY                                  | Prelaminated - Ebony 18mm                                                                                                 | MFC18-EBONY/02       |             | 2440.0 | 1220 0 | 523           | 6           |                                                      | 17.86          | -53                       |
| Material summary               | 1.               | MFC18-OAK                                    | Prelaminated - Oak 18mm                                                                                                   | <b>MFC18-OAK/01</b>  |             | 3050.0 | 1220 0 | 428           | 9           |                                                      | 33.49          | -31                       |
|                                | $\mathcal{P}$    | MFC18-OAK                                    | Prelaminated - Oak 18mm                                                                                                   | <b>MFC18-OAK/02</b>  |             | 2440 0 | 1220 0 | 114           | 16          |                                                      | 47.63          | -23                       |
|                                | 17 <sup>2</sup>  | MFC18-RED                                    | Prelaminated - Red 18mm                                                                                                   | <b>MFC18-RFD/02</b>  |             | 2440.0 | 1220 0 | 14            | 3           |                                                      | 8.93           | $-41$                     |
|                                | 7.               | MFC18-TEAK                                   | Prelaminated - Teak 18mm                                                                                                  | <b>MFC18-TFAK/02</b> |             | 3050 0 | 1525.0 | 955           | 6           |                                                      | 27.91 3.       |                           |
|                                | 6.               | MFC18-TEAK                                   | Prelaminated - Teak 18mm                                                                                                  | <b>MFC18-TFAK/01</b> |             | 2440.0 | 1220 0 | 1020          | Δ           |                                                      | 11.91          | $\overline{\mathbf{3}}$ . |
|                                | $10 -$           | MFC18-TFAK                                   | Prelaminated - Teak 18mm                                                                                                  | X00125/0001          | x           | 780.0  | 1011.0 | 1             |             |                                                      | 0.79           | $-1.1$                    |
|                                |                  | 11. MIRROR-GLASS                             | Mirror Glass (sundry)                                                                                                    | <b>MIRROR-GLASS</b>  |             |        |        | $\bf{0}$      | 14          |                                                      |                | 3.1                       |
|                                | Total            |                                              |                                                                                                    |                      |             |        |        |               | 130         |                                                      | 374.19         |                           |
|                                |                  |                                              |                                                                                                    |                      |             |        |        |               |             |                                                      |                |                           |
|                                |                  |                                              |                                                                                                    |                      |             |        |        |               |             |                                                      |                |                           |
| Advanced                       |                  |                                              |                                                                                                    |                      |             |        |        |               |             |                                                      |                |                           |
|                                |                  |                                              |                                                                                                    |                      |             |        |        |               |             |                                                      |                |                           |
| Patterns                       |                  |                                              |                                                                                                    |                      |             |        |        |               |             |                                                      |                |                           |
| Machining                      |                  |                                              |                                                                                                    |                      |             |        |        |               |             |                                                      |                |                           |
| Custom                         |                  |                                              | $\leftarrow \rightarrow \mathsf{Board}$ summary $\overline{\mathsf{A}}$ Board area $\overline{\mathsf{A}}$ Stock quantity | $\vert$ <            |             |        |        |               |             |                                                      |                | $\rightarrow$             |
|                                |                  |                                              |                                                                                                    |                      |             |        |        |               |             |                                                      |                |                           |
|                                |                  |                                              |                                                                                                    |                      |             |        |        |               |             |                                                      |                |                           |

Review runs Board summary

# *Job costing*

A summary of all the cost centres for a job.

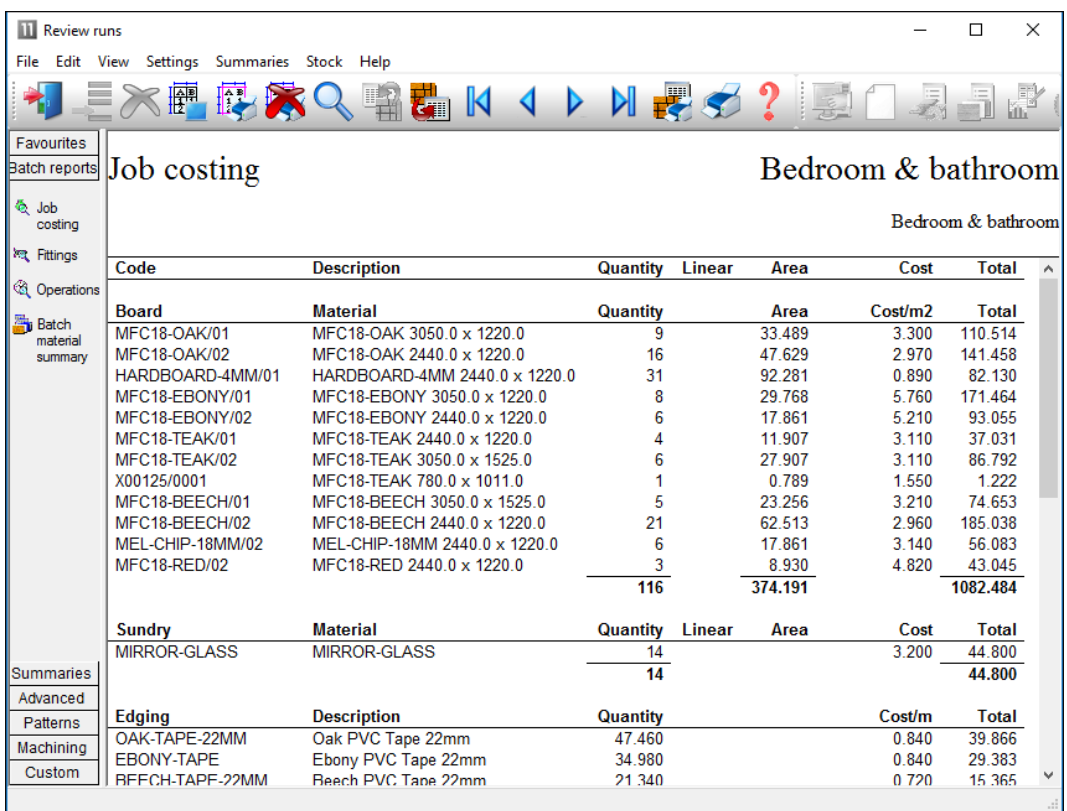

Review runs job costing

## *Charts and Analysis*

Most reports include options to add a graphical view or chart of the report data. Up to 3 custom charts can be defined for each summary.

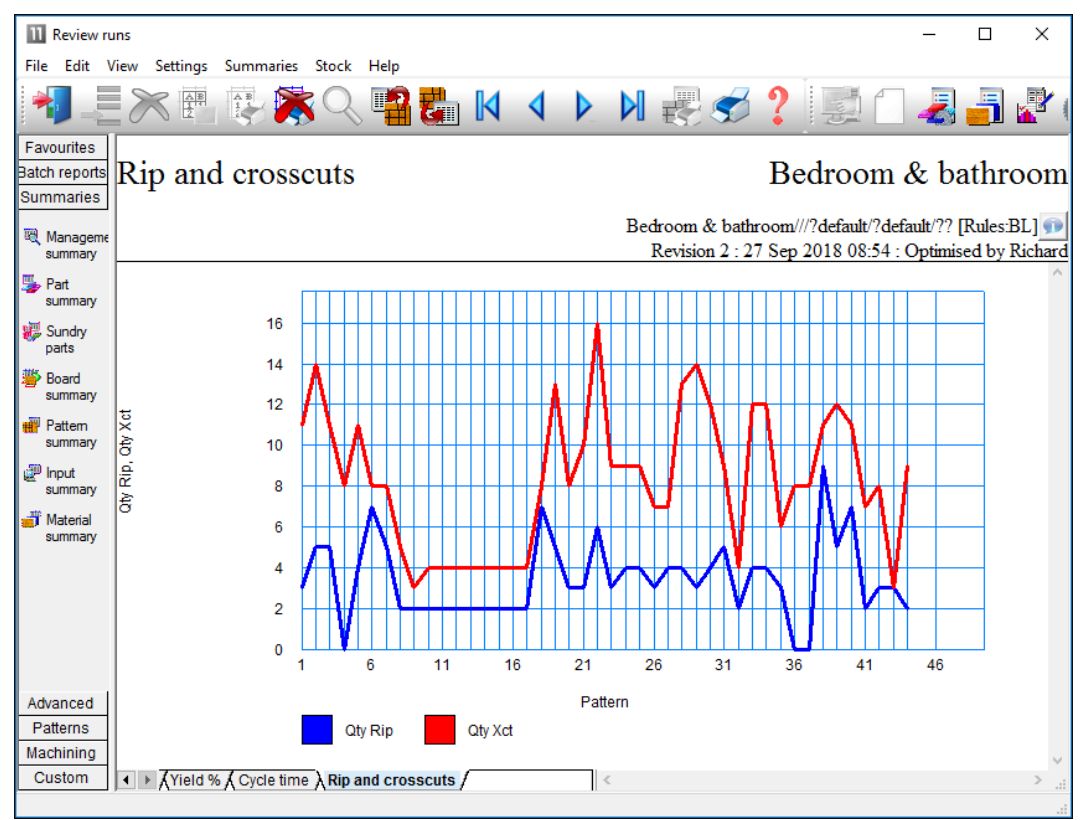

Review runs chart

The data to highlight in this way typically varies from company to company so there are full facilities for defining data to include and style of chart for each report in Review runs (*Settings - Chart settings*)

## **Professional optimising**

The professional optimiser is designed for larger volumes of parts – up to the very largest; it balances the cutting time and costs against material cost to produce an effective solution.

The optimiser includes many specialist features which are often needed with volume production:

- Over production
- 'Strip production' this option to allow ripping and cross cutting to appear on separate patterns.

This is often required where the cutting line separates ripping and cross cutting across separate saws (e.g. Kitchen worktops).

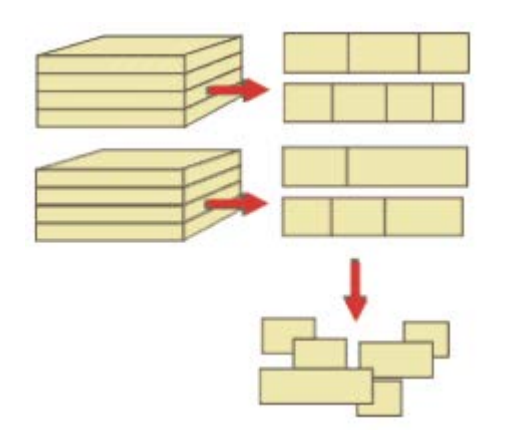

- Option to restrict the number of pallet groups

The number of parts not completed at any time is kept below a fixed value. This helps wiff offstacking and later production processes where there are large volumes of parts.

- Free cut analysis

This determines the optimum position for cutting jumbo boards – a free cut to split boards is often an option for those using high board volumes.

- Optimising parameters to control the number of different board sizes used and the order of the part production (priority). These are often more important for volume production.

#### **Comparision of Optimisers**

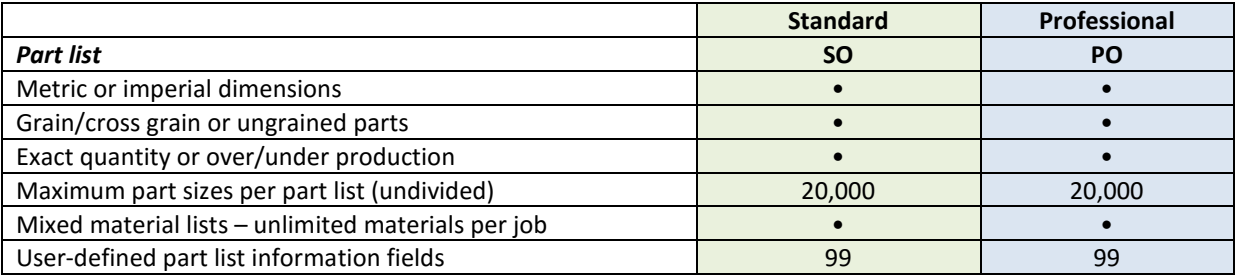

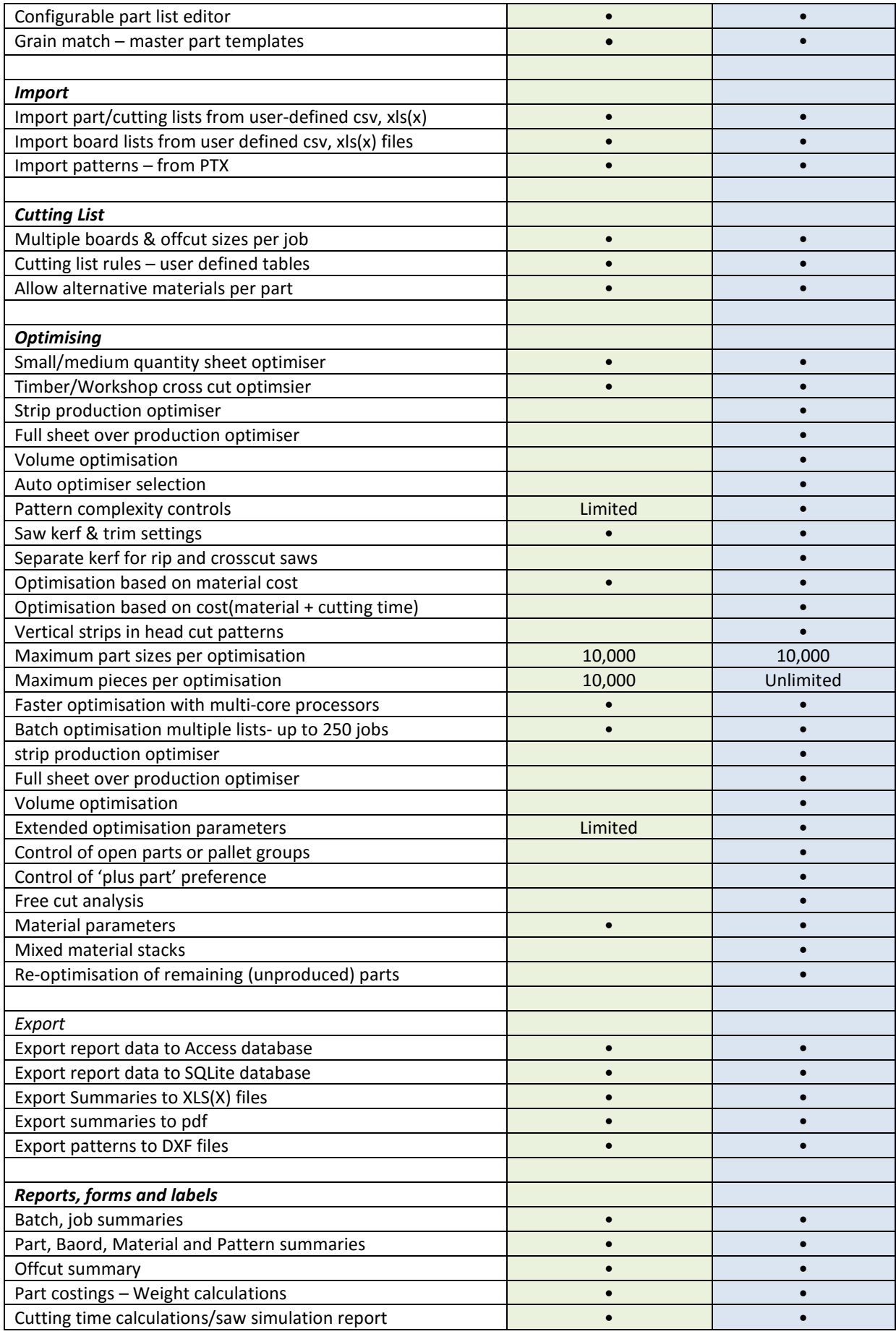

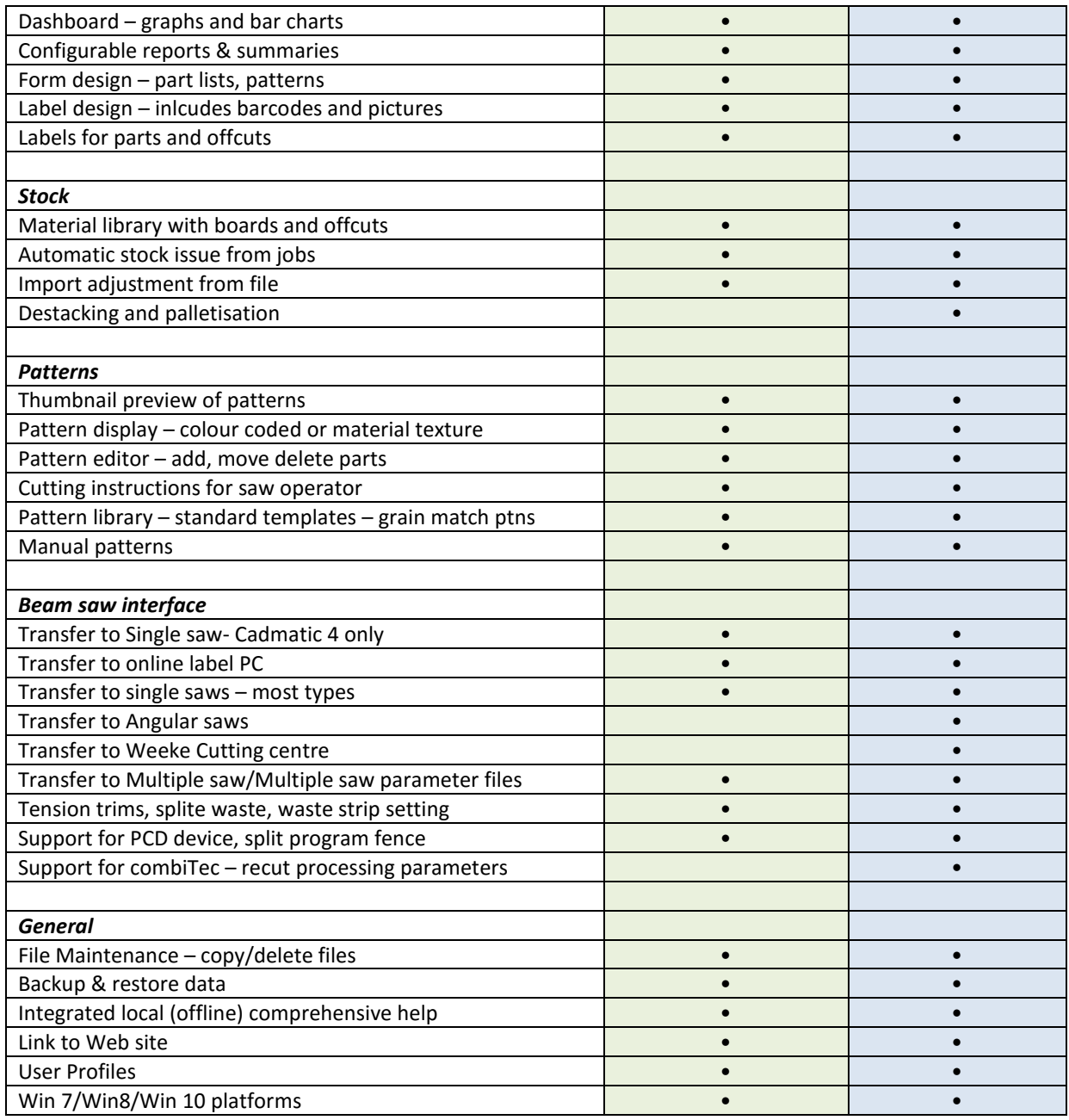

The following features come as standard with the Professional Optimiser.

# **Edges & Laminating**

*Accurate application and costing of edge-banding materials*

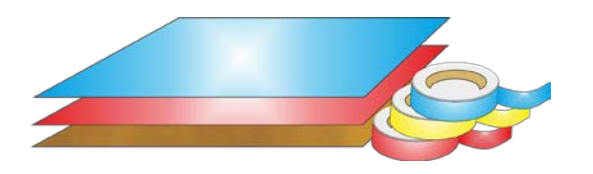

The program provides a full set of options to deal with with edged, trimmed and laminated parts. A wide variety of edging methods are:-

- Tape
- Laminate strips
- Solid lipping
- Postform edging
- Bullnose edging
- Laminate front and back
- Core trimming (cutting back before edging)
- Edge before laminating

The edging requirement is set at the part list and can be set for each part. The program automatically calculates the correct cutting sizes required to meet the finished size with edging set at the part list.

Sizes are entered (or imported) via the Part list.

These are typically the finished sizes but where there is edging and laminating the finished size has to be adjusted to the cut size before being sent to the saw.

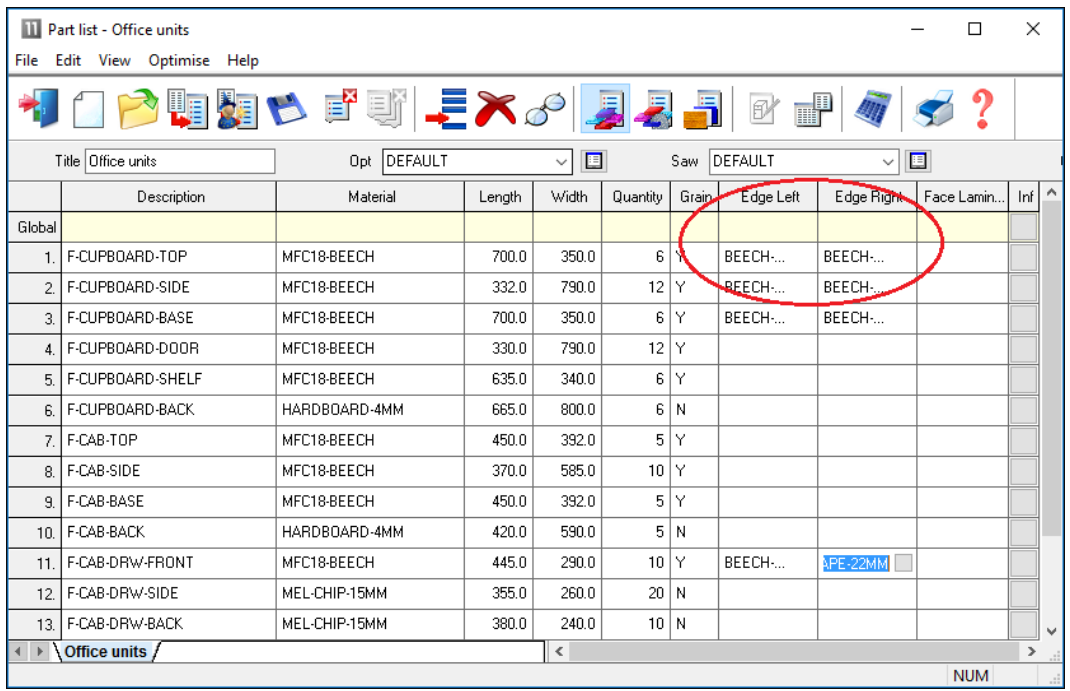

*Edging - Part list*

A set of extra fields (called Information boxes) extend the Part list to allow for the entry of the edging code for each edge of each part. For example, in the above example items such as Top, Side and Base have edging material on some of the edges.

The correct cutting sizes are produced automatically.

| File           | Cutting list - Office units<br>Edit View Optimise Help                                        |               |        |       |                 |       |           |            | $\Box$     | X             |  |  |  |
|----------------|-----------------------------------------------------------------------------------------------|---------------|--------|-------|-----------------|-------|-----------|------------|------------|---------------|--|--|--|
|                | う <mark>な す す 引 ミ ス プ リ リ 引</mark><br>E<br>$\mathbb{H}^1$                                     |               |        |       |                 |       |           |            |            |               |  |  |  |
|                | Opt DEFAULT<br>DEFAULT<br>Title Office units<br>国<br>囯<br>Saw<br>$\checkmark$<br>$\checkmark$ |               |        |       |                 |       |           |            |            |               |  |  |  |
|                | Description                                                                                   | Material      | Lenath | Width | Quantity        | Grain | Edge Left | Edge Right | Face Lamin | ۸<br>Inf      |  |  |  |
| Global         |                                                                                               |               |        |       |                 |       |           |            |            |               |  |  |  |
|                | F-CUPBOARD-TOP                                                                                | MFC18-BEECH   | 698.0  | 350.0 | 6               | Ÿ     | BEECH-    | BEECH-     |            |               |  |  |  |
| $\mathcal{P}$  | F-CUPBOARD-SIDE                                                                               | MFC18-BEECH   | 330.0  | 790.0 | 12              | Y     | BEECH-    | BEECH-     |            |               |  |  |  |
| 3.             | F-CUPBOARD-BASE                                                                               | MFC18-BEECH   | 698.0  | 350.0 |                 | 6 Y   | BEECH-    | BEECH-     |            |               |  |  |  |
| 4              | F-CUPBOARD-DOOR                                                                               | MFC18-BEECH   | 330.0  | 790.0 | 12              | İΥ    |           |            |            |               |  |  |  |
| 5.             | F-CUPBOARD-SHELF                                                                              | MFC18-BEECH   | 635.0  | 340.0 | 6               | Ÿ     |           |            |            |               |  |  |  |
| 6.             | F-CUPBOARD-BACK                                                                               | HARDBOARD-4MM | 665.0  | 800.0 |                 | 6   N |           |            |            |               |  |  |  |
| $\overline{7}$ | F-CAB-TOP                                                                                     | MFC18-BEECH   | 450.0  | 392.0 |                 | 5 I Y |           |            |            |               |  |  |  |
| 8.             | F-CAB-SIDE                                                                                    | MFC18-BEECH   | 370.0  | 585.0 | 10 <sup>1</sup> |       |           |            |            |               |  |  |  |
| 9.             | F-CAB-BASE                                                                                    | MFC18-BEECH   | 450.0  | 392.0 |                 | 5 I Y |           |            |            |               |  |  |  |
| 10.            | F-CAB-BACK                                                                                    | HARDBOARD-4MM | 420.0  | 590.0 |                 | 5   N |           |            |            |               |  |  |  |
| 11.            | F-CAB-DRW-FRONT                                                                               | MFC18-BEECH   | 443.0  | 290.0 | 10 <sup>1</sup> |       | BEECH-    | BEECH-     |            |               |  |  |  |
| 12.            | F-CAB-DRW-SIDE                                                                                | MEL-CHIP-15MM | 355.0  | 260.0 | 20 N            |       |           |            |            |               |  |  |  |
| 13.            | F-CAB-DRW-BACK                                                                                | MEL-CHIP-15MM | 380.0  | 240.0 | 10 N            |       |           |            |            | $\checkmark$  |  |  |  |
| ∤⊧             | Office units /                                                                                |               |        | $\,<$ |                 |       |           |            |            | $\rightarrow$ |  |  |  |
| $  -$          |                                                                                               |               |        |       |                 |       |           |            | <b>NUM</b> |               |  |  |  |

*Edging - Cutting list*

For example, a finished length of 332.0 mm requires a cutting size of 330.0 mm if the part is edged by (2mm) tape on each length edge.

The part list can include a field for describing the Edge diagram.

This field can be used to set how adjoining edge pieces butt on to each other or whether they are mitred.

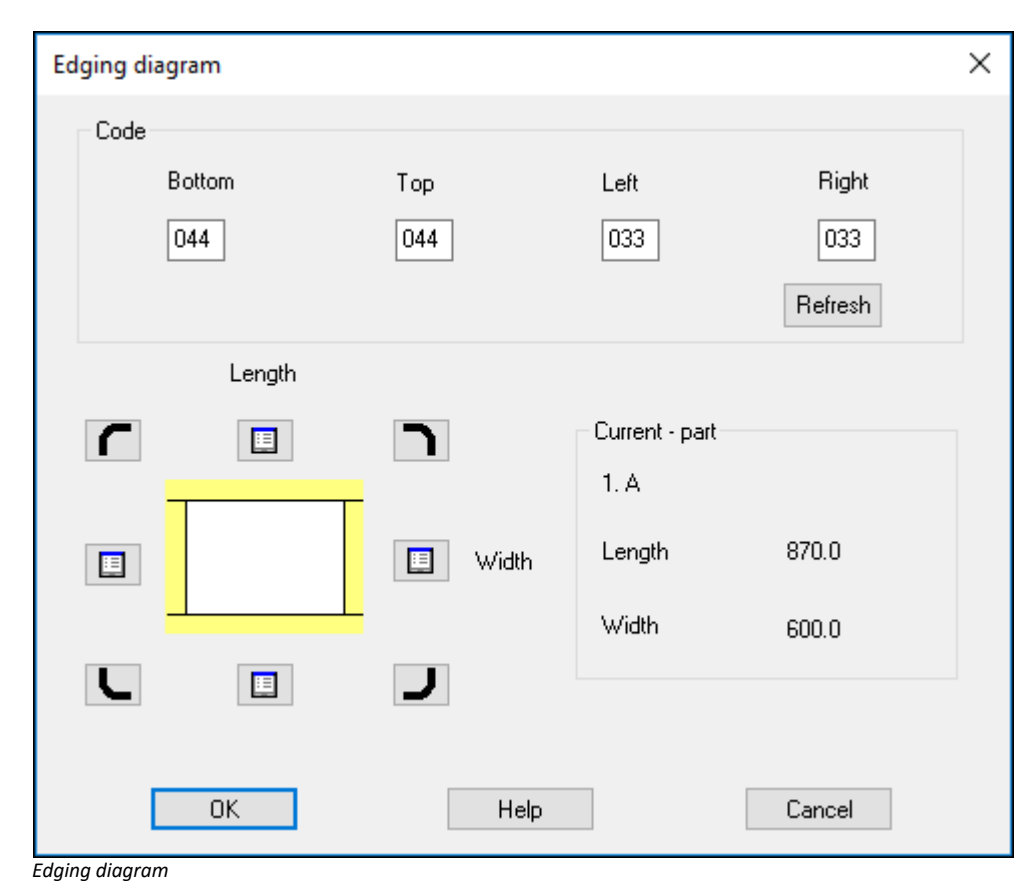

Page 14 of 60

This can be used when printing labels for edging to show on the label (at the Edgebander) exactly how the edging is applied.

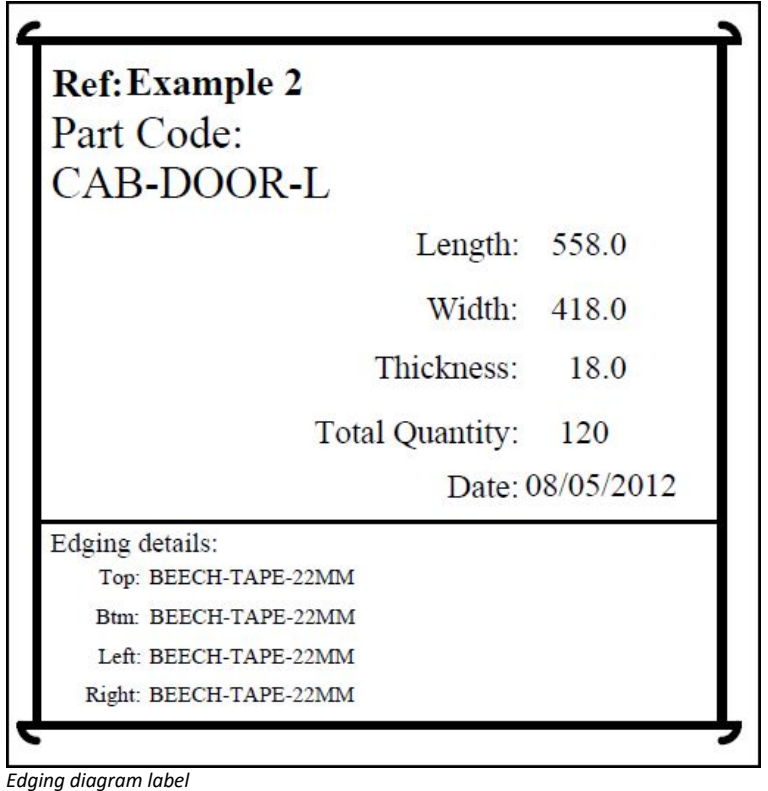

The edging diagram can be included on each part label to show clearly how the edging is produced. This is available with:-

- Printing labels at the Office
- Printing labels at the Saw (Online label PC)

- Printing labels at the Saw (Cadmatic saw controller)

For the Cadmatic the information is passed to the Cadmatic controller on transfer of data to the saw.

- With the Parts & Labels module the edging requirements can be printed on a label as a bar code and used for processing at the edgebander after cutting.

# **Laminating**

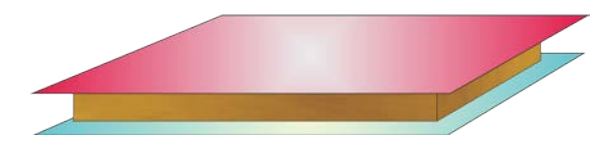

The part list can also include fields for laminating one or both sides of a part.

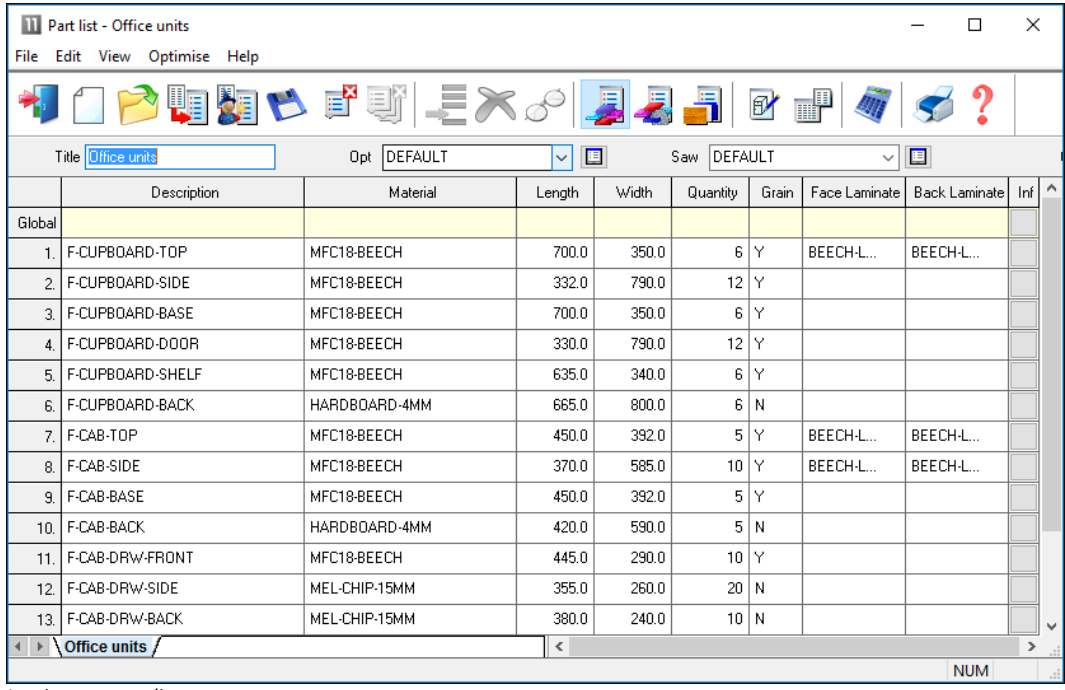

*Laminates - part list*

The program automatically adds extra items to the cutting list (cutting requirement) to allow for the laminate pieces required.

The laminate size is adjusted to allow for trimming as required.

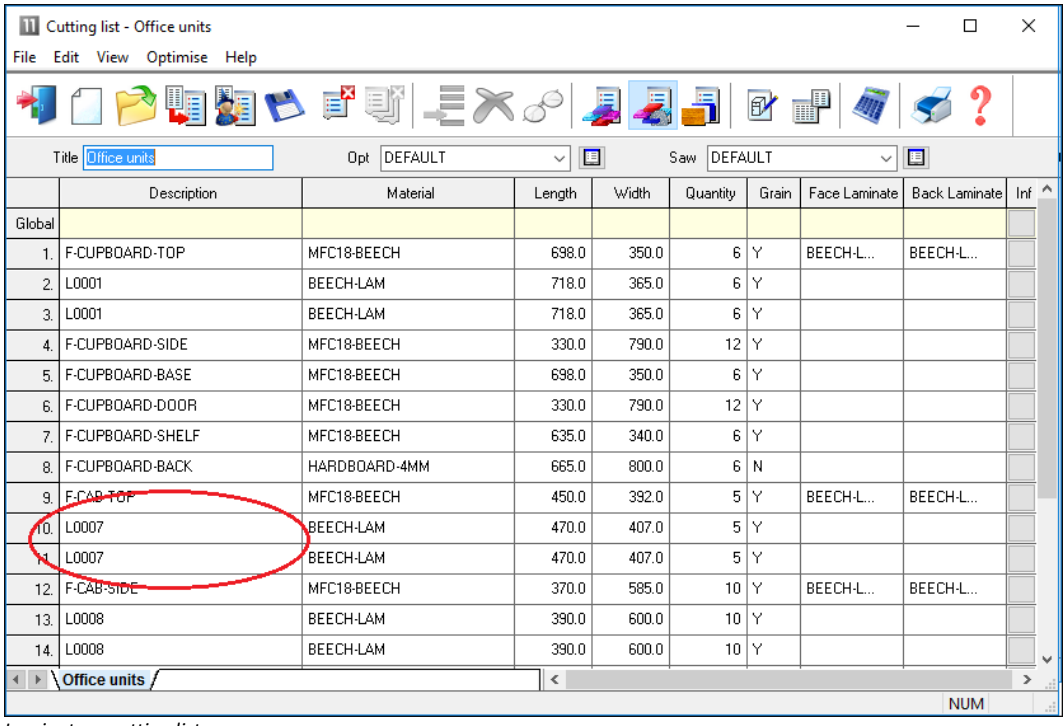

*Laminates - cutting list*

# **Edging summary and costs**

The edging summary gives full details of the edging requirements including the costs.

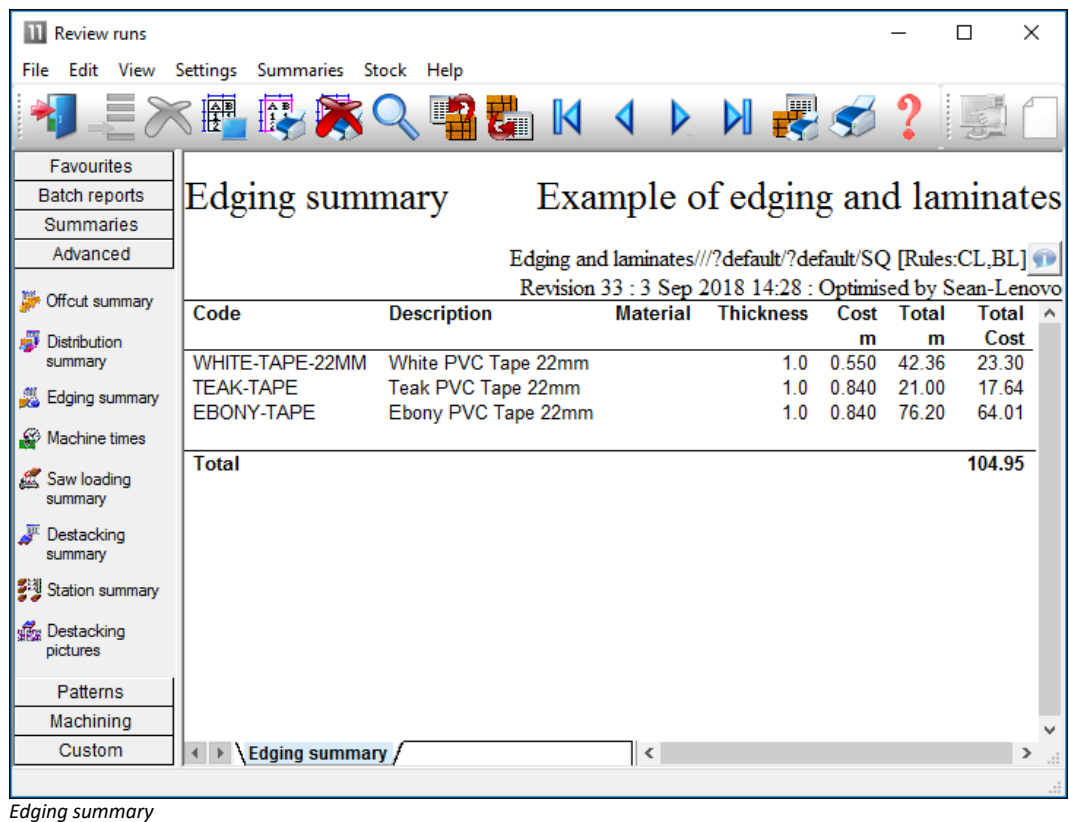

The Edging summary can include a custom graphic representation of the data.

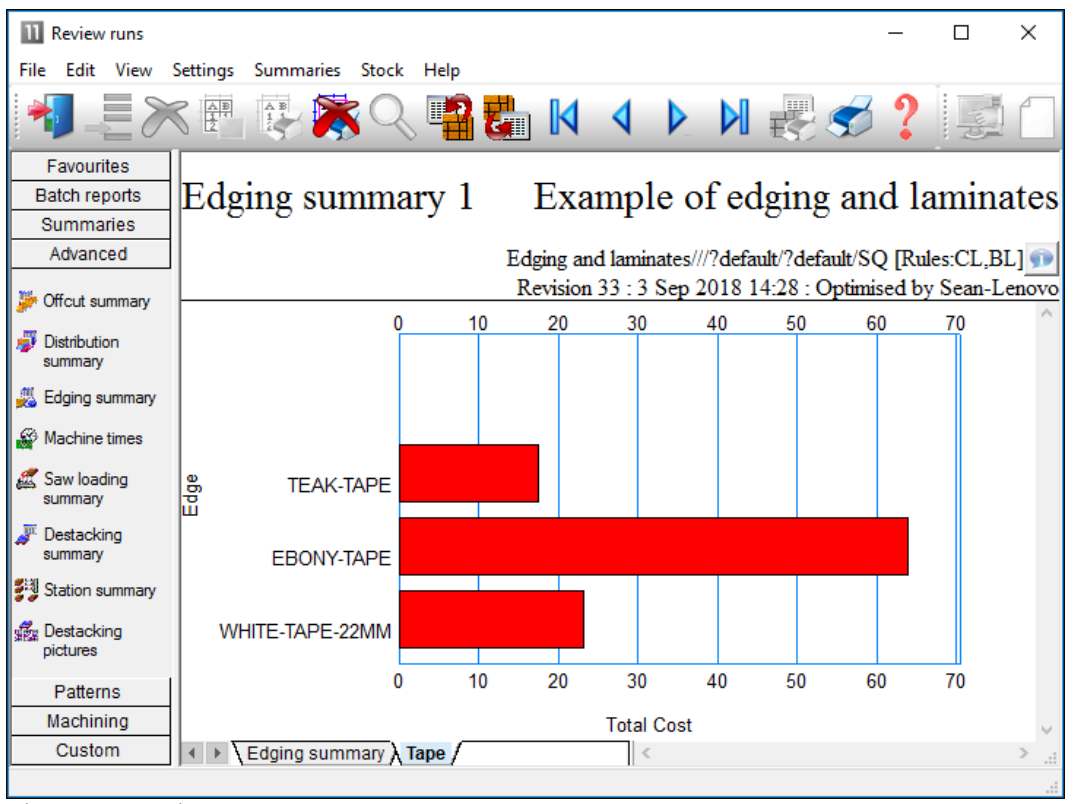

*Edging summary - chart*

The printed part costing report includes the cost of edging material and the edgebander costs.

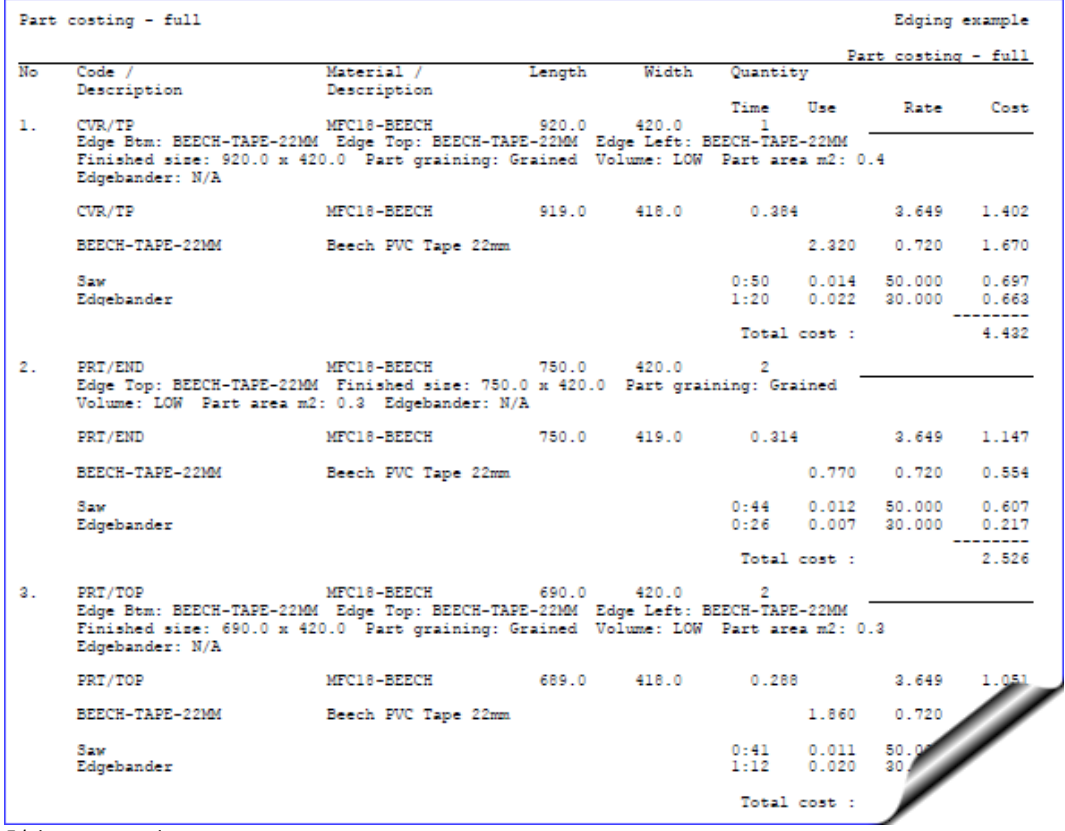

*Edging - part costing*

The operational details and costs of each Edgebander are set up in the Edging parameters and the Machining rate parameters. These include options such as:-

- Overlap for edging - Gap between parts - Edgebander speed - Double sided or not ...

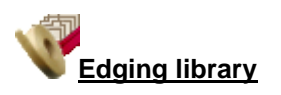

The details of the edging materials and operations are set up in the Edging library. This can be customised to match many different edging methods, for example, whether edging is applied before laminating, whether a core trim is taken, the type of edging …

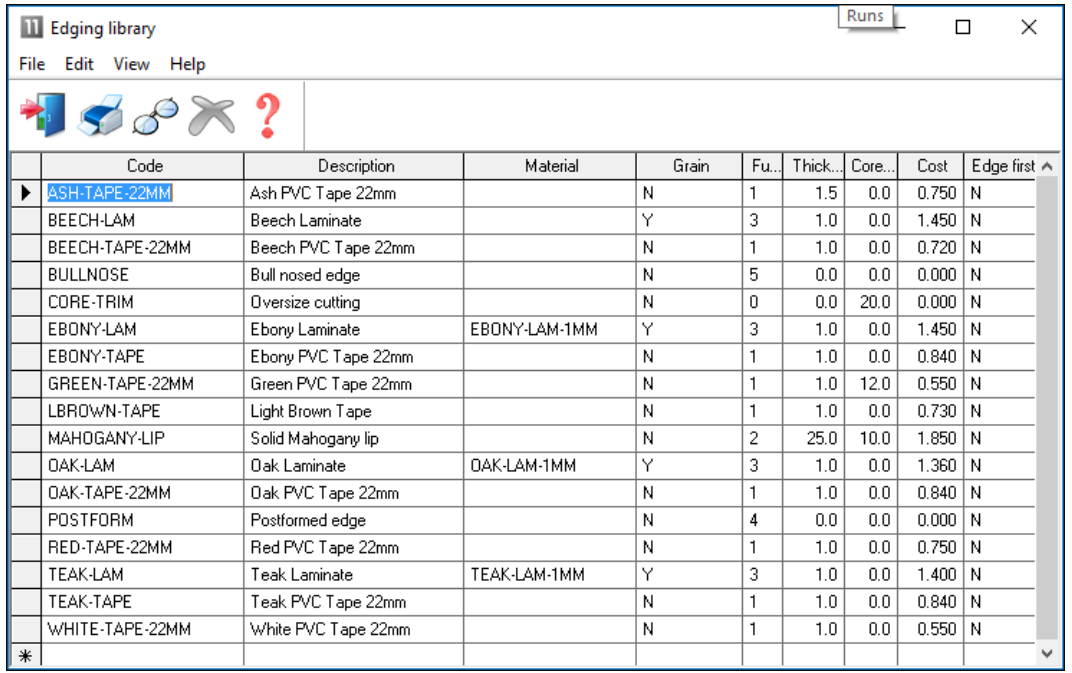

*Edging library*

For example, where a core trim is specified, this indicates that the core material is trimmed first before edging is applied. This is quite common, for instance with doors, where solid wood edges are often applied before laminating.

- Where there are a large number of different laminates for example with laminate colours the Board library can be used instead of the edging library for describing the laminates - this is often more convenient for sheet laminates.

The core trim, for example, allows for the removal of core material ready for solid wood lipping.

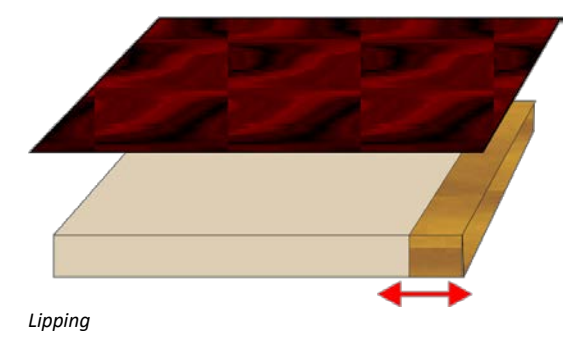

The laminate size is automatically adjusted to take account of the lipping.

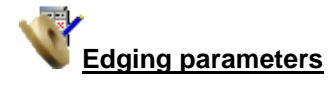

The tolerances and settings for applying edging and laminates are set via the Edging parameters (*Main screen - Parameters - Edging*).

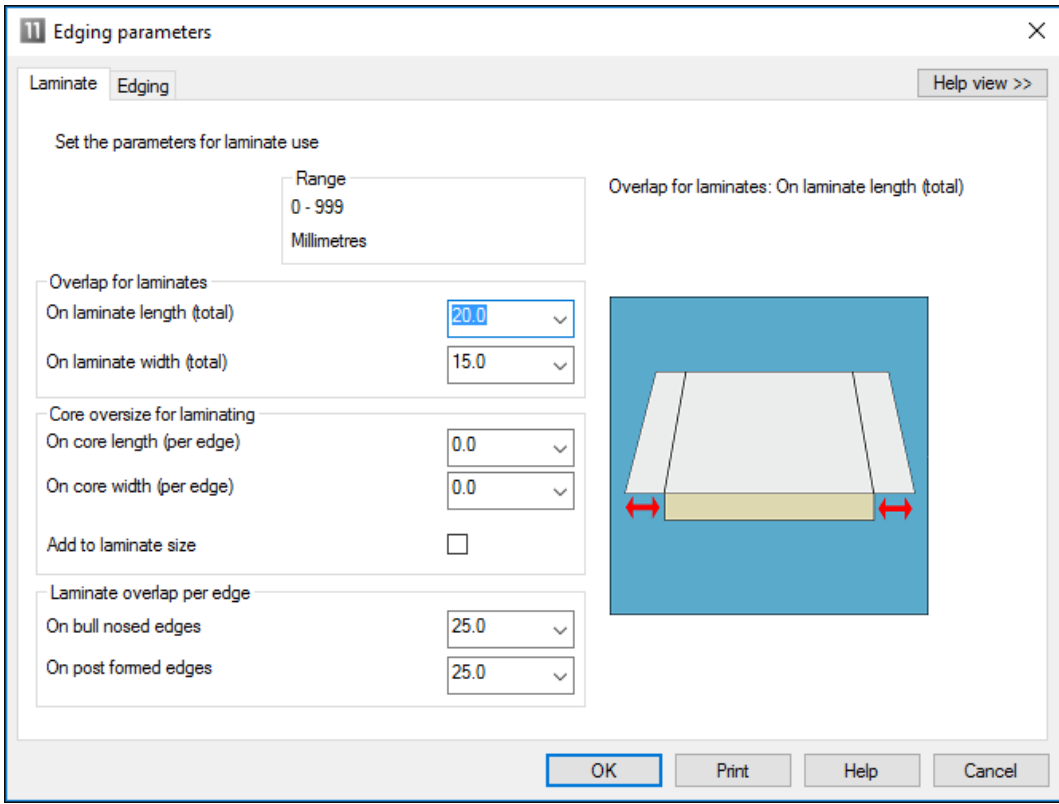

*Edging parameters*

This includes the details for more complex edges such as Post form and bullnose edges.

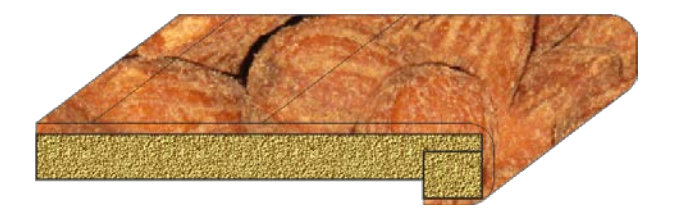

# **Summary of Edging & Laminating**

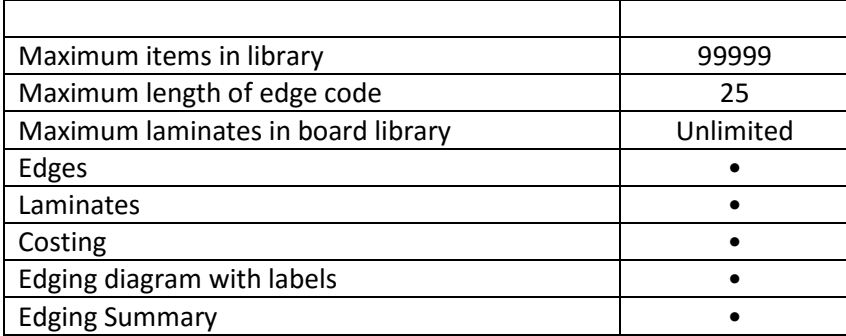

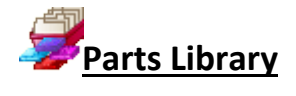

#### *For better management and tracking of parts*

The Parts Library feature provides a database for parts and used with the form and label designer provides extensive facilities for managing extra data for parts.

It is especially useful where the same parts are used again and again in different cutting lists or where extra information is needed for each part for later processing, admin, or bar codes,

Parts can be added to any cutting list with minimum data entry - this saves times and avoids costly mistakes.

#### **Part library**

The data entry screen provides an easy way to enter part details.

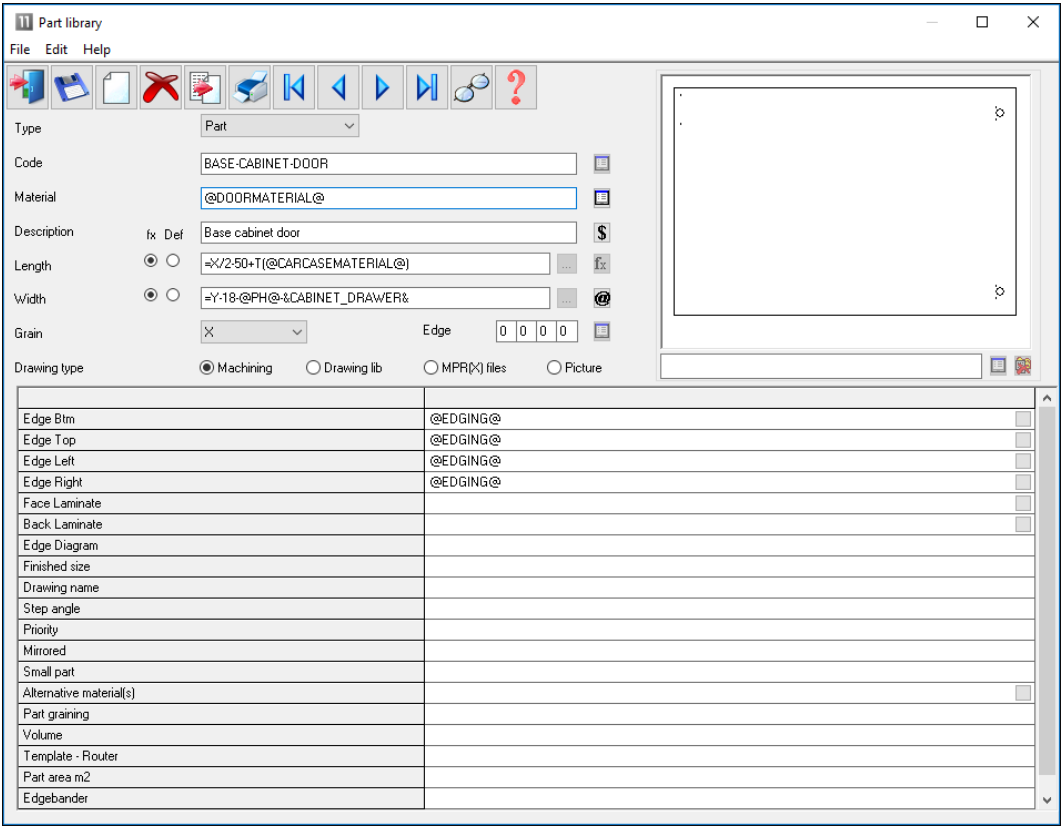

*Part library*

The part details include the standard items such as material code, length and width but any amount of user defined information can be stored with each part using extra fields (information boxes). This extra data can also be included on labels and reports to help with later processing of the part.

The part library can also include a picture of the part from the Machining library or a graphics file such as BMP, JPG or MPR(X).

For some parts it is often useful to include a picture of the part on a label to help identify the part quickly.

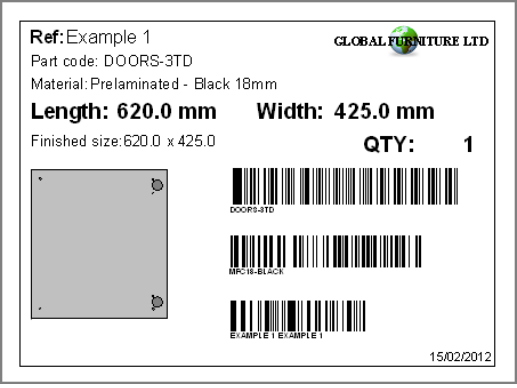

*Part label*

At any cutting list the items in the library can be accessed by a single click and the part can be added to the list.

Typically only one or two items of information need to be adjusted such as the quantity required or possibly the material to use.

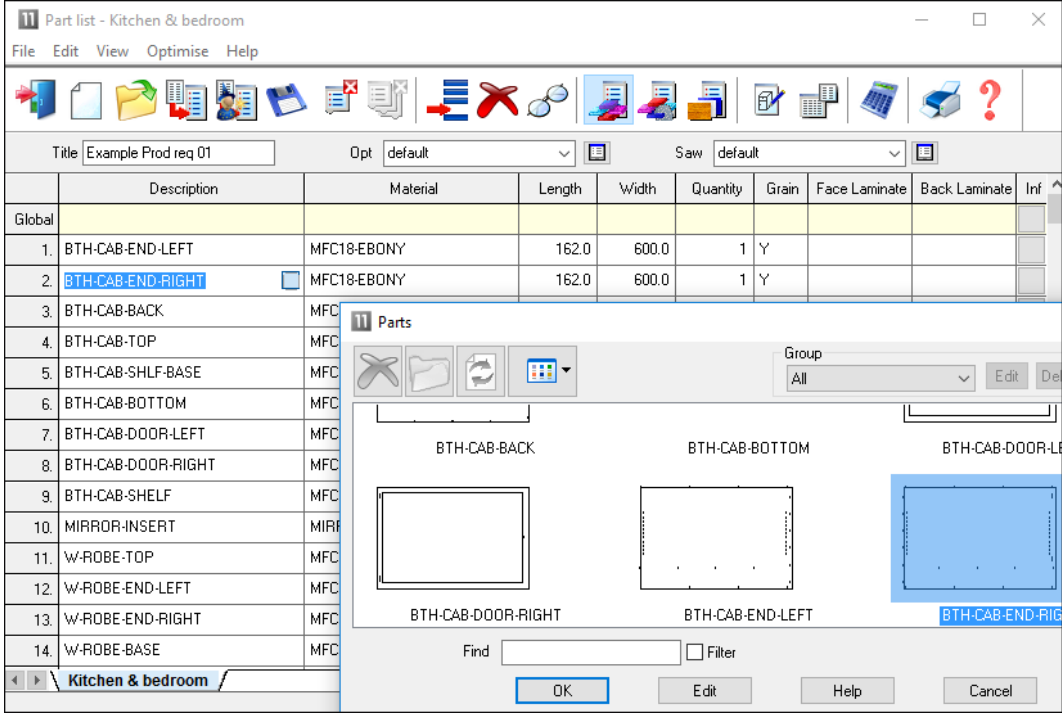

*Cutting list - part library*

#### **Form & Label designer**

The program includes a designer screen so that almost any style of label (typically a small adhesive label) or a full form (a one page report or a route card) can be set up.

#### *These are labels or forms for printing in the office*

The data on the form or label can be chosen from any of the data set up for each part in the Part database. For example:-

Material code Length Width

```
...
Part drawing
User defined details
Barcodes
Logos
...
```
The designer allows for the creation of a barcode for any of the items on the form or label, for example, barcodes for the part code and quantity.

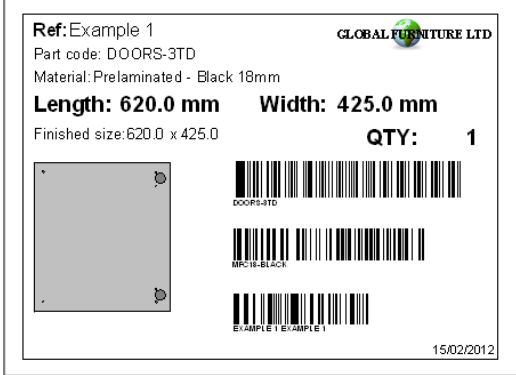

*Part label*

The designer screen is easy to use and a variety of templates are already set up to use as a starting point.

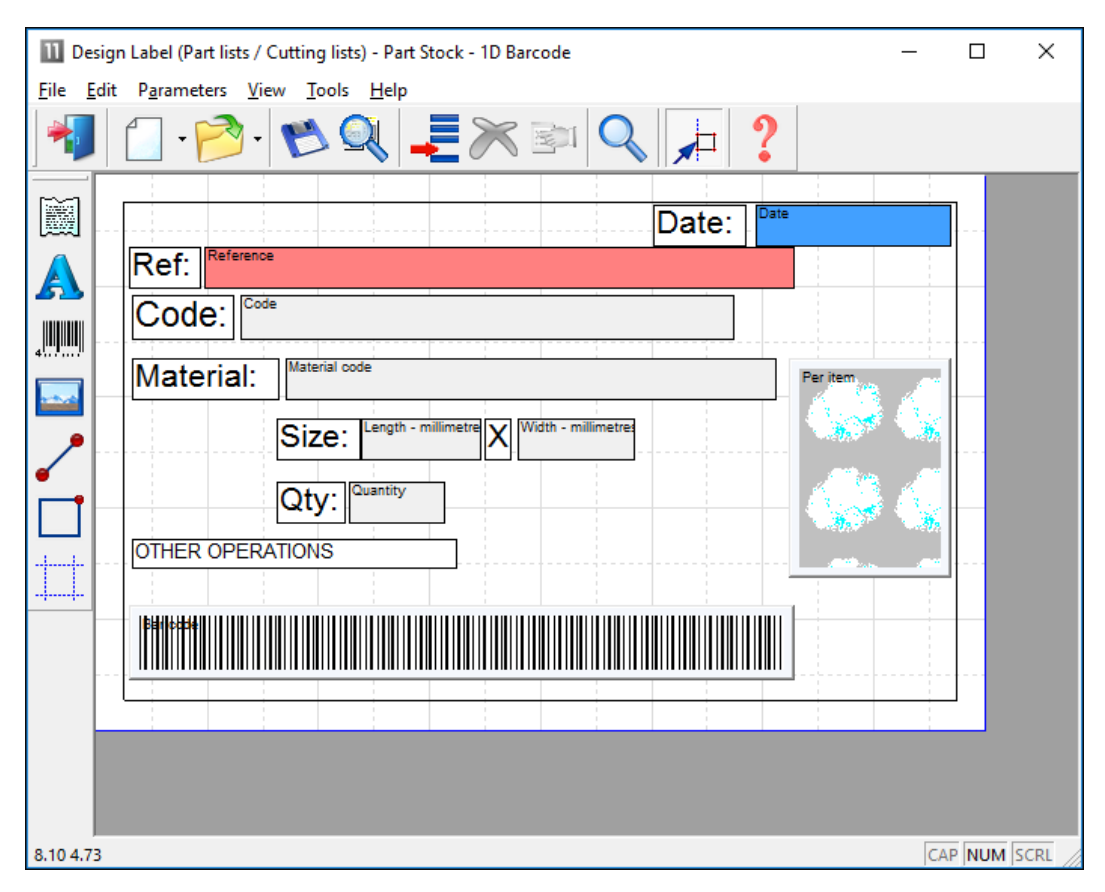

*Label designer*

Each label or form is fully customisable. The designers include several options to help create effective designs.

- Grid, guidelines and snap options to help place items on the design
- Different templates with alternative designs and styles
- Quick preview to check the layout
- Data preview to make an accurate check of the layout

#### **Parts & Labels with Products & Quotes (PQ) module**

When used the with the PQ module the Part library extends the flexibility of the program since it can be used to define parts using variables and formulae for the part information.

The same part entry in the part library can be used for a range of colours, materials or sizes.

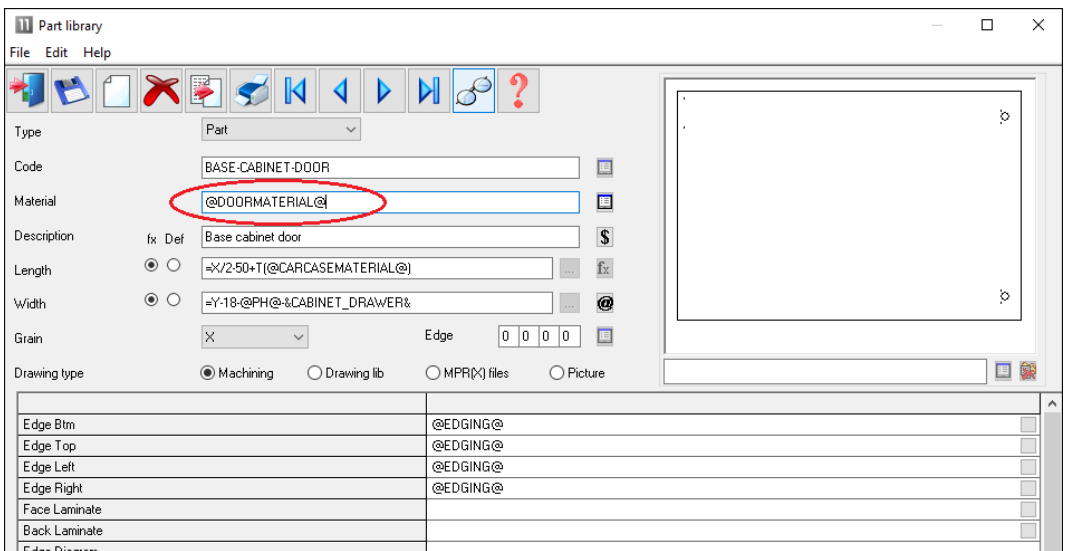

*Part library and PQ module*

In this example the Material is defined by a variable '@DOORMATERIAL@' and the Length and Width are defined by formulae. This single part library entry can produce the correct specification for a range of cabinet doors in different materials, colours and sizes.

#### Fittings, Sundry parts, Operations

#### *Requires the PQ module*

The parts database can also include fittings (hardware).

Fittings can include typical ironmongery items such handles, hinges and brackets and also larger 'bought in' appliances.

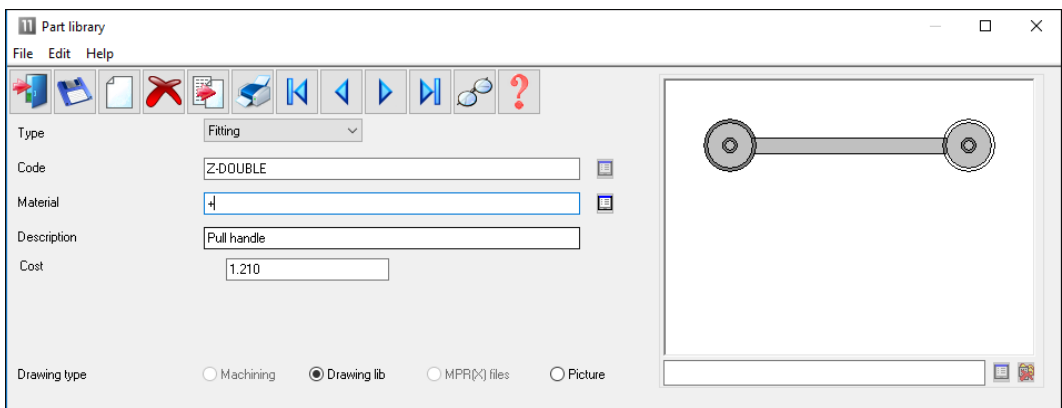

*Part library - Fittings*

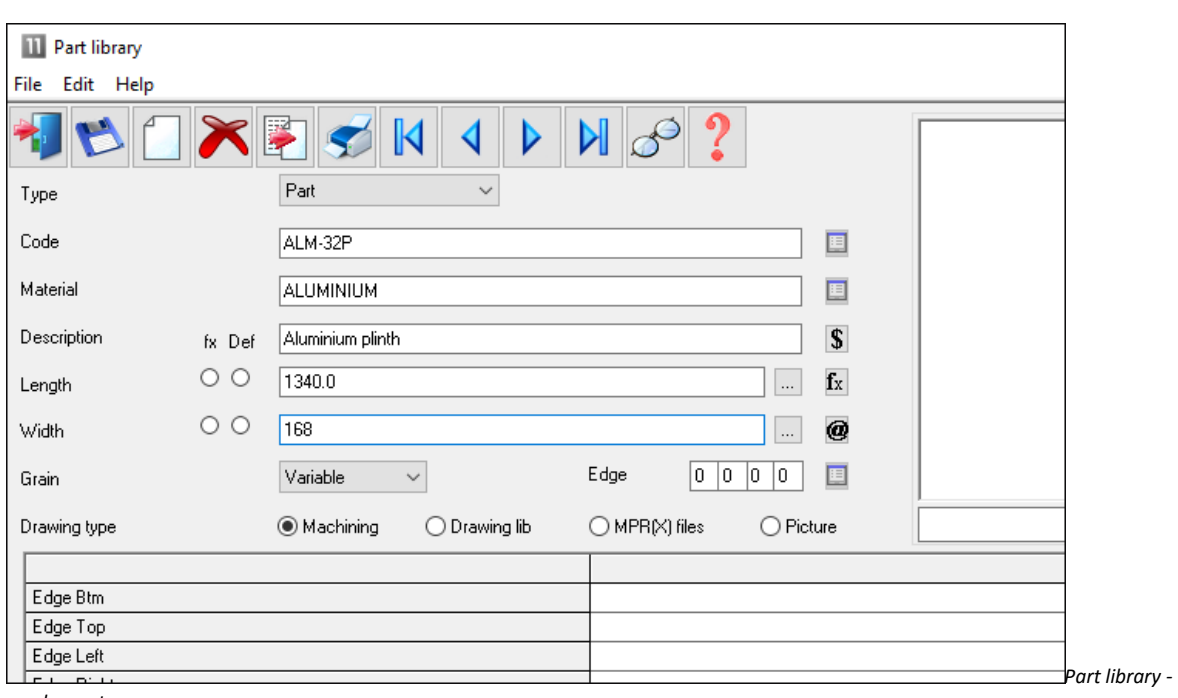

The library can also include 'bought in' or sundry parts that are required but are ready to use.

*sundry parts*

The operations required for each part can also be included in the database.

These are items such as, clamping, assembly, packing - where these can be allocated on a 'per part' basis.

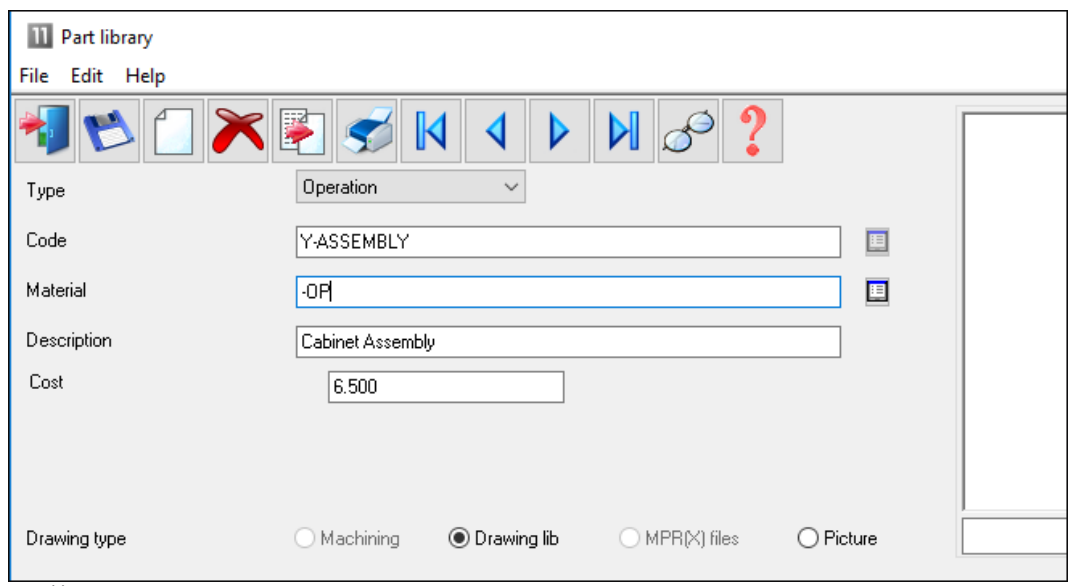

*Part library - operations*

These items are added to the 'Order' so that a full specification (and costing) of the job is available.

|                          | Quotes / orders - Products & parts order<br>File Edit Options Help |                                            |                                 |                |         |                 |                            |                |               |            |      |       |                |                   | □                | ×            |
|--------------------------|--------------------------------------------------------------------|--------------------------------------------|---------------------------------|----------------|---------|-----------------|----------------------------|----------------|---------------|------------|------|-------|----------------|-------------------|------------------|--------------|
|                          |                                                                    | $\equiv$                                   |                                 |                |         |                 |                            |                |               |            |      |       |                |                   |                  |              |
| Order                    | 巨                                                                  | Order date                                 | Customer code                   |                | 国       | Customer name   |                            |                | Delivery date |            |      | Notes |                |                   |                  |              |
|                          | Products & parts order                                             | 28/05/2012                                 | CS1001                          |                |         | Kitchens Direct |                            |                |               | 11/06/2012 |      |       | Credit OK      |                   |                  | $\checkmark$ |
|                          |                                                                    |                                            |                                 |                |         |                 |                            |                | $\langle$ >   |            |      |       |                | No Sat Deliveries | $\checkmark$     |              |
|                          | Contact John Smith                                                 |                                            | Invoice address<br>Ashford Road |                |         |                 | Delivery address<br>Unit 7 |                |               |            |      |       |                |                   | $\checkmark$     |              |
|                          | 30 Days                                                            |                                            | Birmingham                      |                |         |                 | Canal Road                 |                |               |            |      |       |                |                   | $\checkmark$     |              |
|                          | Terms                                                              | $\checkmark$                               |                                 |                |         |                 | Birmingham                 |                |               |            |      |       |                |                   |                  | $\checkmark$ |
|                          | Status Estimated                                                   |                                            |                                 |                |         |                 |                            |                |               |            |      |       |                |                   | Single base unit |              |
|                          | Extra customer information                                         | m.                                         | Postcode                        | <b>B11 2RX</b> |         |                 | Postcode                   | <b>B12 4JJ</b> |               |            |      |       |                |                   |                  |              |
| Taken by                 | Customer reference                                                 |                                            | Description                     |                |         | Optimising      | DEFAULT                    |                | $\checkmark$  |            |      |       |                |                   |                  |              |
|                          |                                                                    |                                            | Example of quote                |                |         | Saw             |                            |                |               | Over       |      |       |                |                   |                  |              |
| Variables                | Mode                                                               |                                            | Edit                            |                |         |                 | DEFAULT                    |                | $\checkmark$  | o          |      |       |                |                   |                  |              |
|                          | घा                                                                 |                                            | E                               |                |         | $\bigotimes$ %  |                            |                |               |            |      |       |                |                   |                  |              |
|                          |                                                                    |                                            |                                 |                |         |                 |                            |                |               |            |      |       |                |                   |                  |              |
|                          |                                                                    |                                            |                                 |                |         |                 |                            |                |               |            |      |       |                |                   |                  |              |
| No                       | Code                                                               |                                            | Information                     |                | Product |                 |                            |                | Part          |            |      |       | Qty            | Unit price        | Total price      |              |
|                          |                                                                    |                                            |                                 | Width          | Height  | Depth           | Material                   | Length         | Width         | Grain      | Edge | Inf   |                |                   |                  |              |
| $\mathbf{1}$             | <b>BASE-SINGLE</b>                                                 | Single base unit                           |                                 | 500.0          | 870.0   | 600.0           |                            |                |               |            |      |       | 7              | 40.00             | 280.00           |              |
| $\overline{c}$           | <b>BASE-SINK</b>                                                   | Sink base unit                             |                                 | 1000.0         | 870.0   | 600.0           |                            |                |               |            |      |       | $\overline{2}$ | 40.56             | 81.12            |              |
| 3                        | WALL-DOUBLE                                                        | Double wall unit                           |                                 | 1000.0         | 750.0   | 300.0           |                            |                |               |            |      |       | 5<br>3         | 34.48             | 172.40           |              |
| $\overline{4}$           | WALL-SINGLE                                                        | Single wall unit                           |                                 | 500.0          | 750.0   | 300.0           |                            |                |               |            |      |       |                | 21.12             | 63.36            |              |
| 5                        | F-UNIT-DOOR                                                        | Deliver separately<br>Fixed size unit door |                                 |                |         |                 | MFC18-                     | 495.0          | 570.0 Y       |            | 0000 |       | 4              | 3.61              | 14.44            |              |
| 6                        | F-UNIT-END-LEFT                                                    | Fixed size unit end left.                  |                                 |                |         |                 | MEL-CH                     | 585.0          | 870.0 N       |            | 0000 |       | $\overline{4}$ | 4.06              | 16.24            |              |
| $\overline{\phantom{a}}$ | F-UNIT-END-RIGHT                                                   | Fixed size unit end right                  |                                 |                |         |                 | MEL-CH                     | 585.0          | 870.0 N       |            | 0000 |       | 4              | 4.06              | 16.24            |              |
| 8                        | Z-SINGLE                                                           | Single Knob                                |                                 |                |         |                 |                            |                |               |            |      |       | 23             | 0.95              | 21.85            |              |
| 9                        | Y-PACKING                                                          | Packing                                    |                                 |                |         |                 |                            |                |               |            |      |       | 14             | 6.00              | 84.00            |              |
| 10                       |                                                                    |                                            |                                 |                |         |                 |                            |                |               |            |      |       |                |                   |                  |              |
| 11                       |                                                                    |                                            |                                 |                |         |                 |                            |                |               |            |      |       |                |                   |                  |              |
| 12                       |                                                                    |                                            |                                 |                |         |                 |                            |                |               |            |      |       |                |                   |                  |              |
| 13                       |                                                                    |                                            |                                 |                |         |                 |                            |                |               |            |      |       |                |                   |                  |              |
| 14                       |                                                                    |                                            |                                 |                |         |                 |                            |                |               |            |      |       |                |                   |                  |              |
| 15<br>16                 |                                                                    |                                            |                                 |                |         |                 |                            |                |               |            |      |       |                |                   |                  | $\checkmark$ |

*Quote / order*

#### Parts & Labels with the Machining Interface

The Part library is fully integrated with the Machining Interface; the part picture can be a machining drawing from the parametric Machining library. So any pictures and details created in the machining library can be passed through to the part label or form.

The part library can also be integrated with:-

- External bitmap (BMP, JPG) drawing
- WoodWop MPR(X) drawings

## Parts & Labels with the Online PC option

The Online PC option can be used for designing and printing labels at the saw, it is typically used where there is no saw controller or the saw controller only has limited set of options.

Information and labels are automatically sent to the Online PC option to allow the viewing and printing of part information at the Saw.

#### **Summary of Parts and Labels**

*- The form and label designer is not directly used for printing labels at the saw (other than via the Online PC option). It can be used to create designs for some saw controllers (e.g. Cadmatic) but there are often also label design options with many saw controllers.*

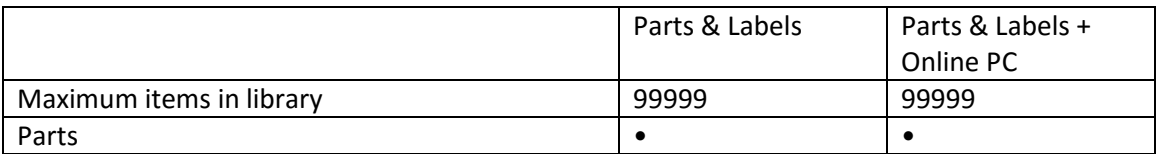

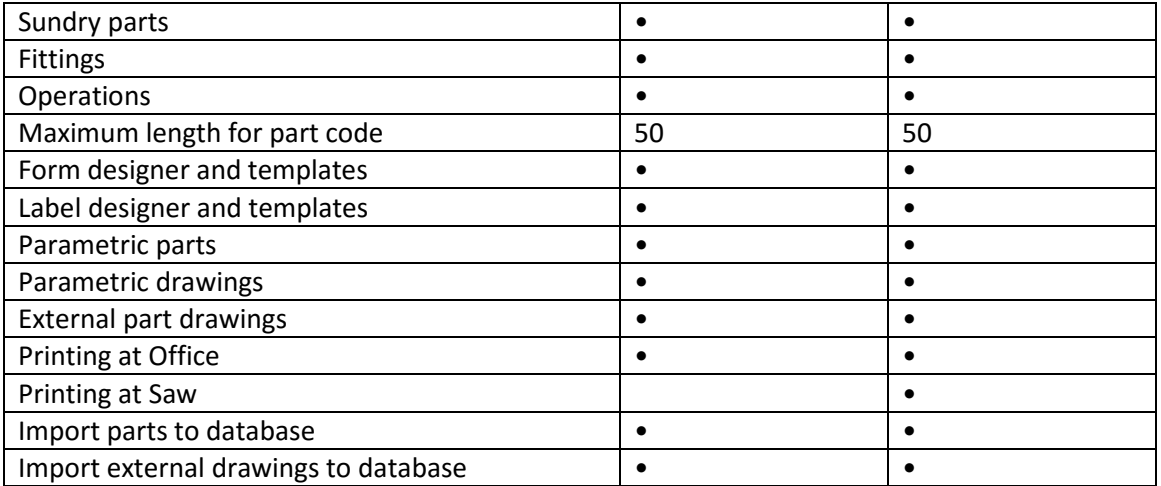

*- The number of designs for the form designer or label designer is unlimited.*

*- Printing at the Saw is typically handled by software at the saw controller.*

# **Destacking and Palletisation**

# *Efficient offstacking and faster through flow*

Destacking requires the optimising module: PO

This provides for the set up and planning of the destacking process so that parts are distributed to pallets or baseboards efficiently after cutting.

Parts can be destacked manually or with specialised destacking equipment. It is flexible enough to cope with many destack situations including the use of automatic machinery.

A straightforward example is where parts are manually destacked on to fixed size pallets around the saw.

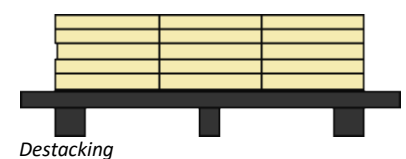

Each location around the saw is a 'Station'.

The optimisation takes account of the destacking requirements and parts are only destacked to stations that are large enough. The required quantity of each part is completed before the station is cleared ready for the next part.

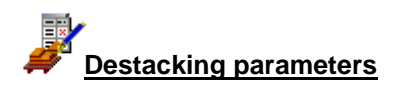

The destacking parameters are used to describe the number, size, and type of each station. Typically there might 4 or 5 stations available.

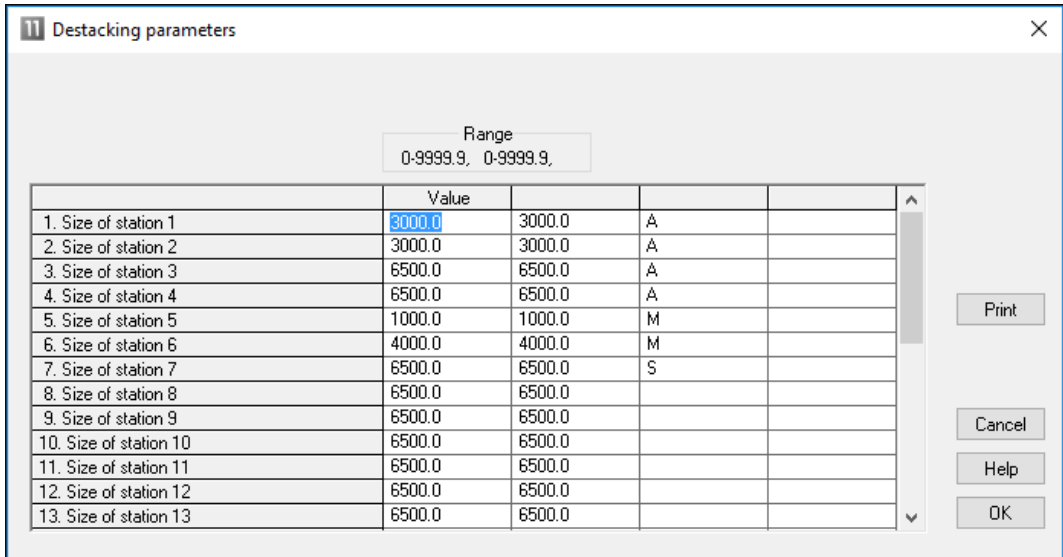

*Destacking parameters*

The destacking layout to use is set by information in the Part list (Part list information boxes).

#### **Destacking library**

The layout for destacking on to a pallet or baseboard is at its simplest the number in the length and the number in the width, for example, 3 x 3 or 2 x 1.

The styles to use are defined in the Destacking library. In this example there are different styles for baseboards and pallets.

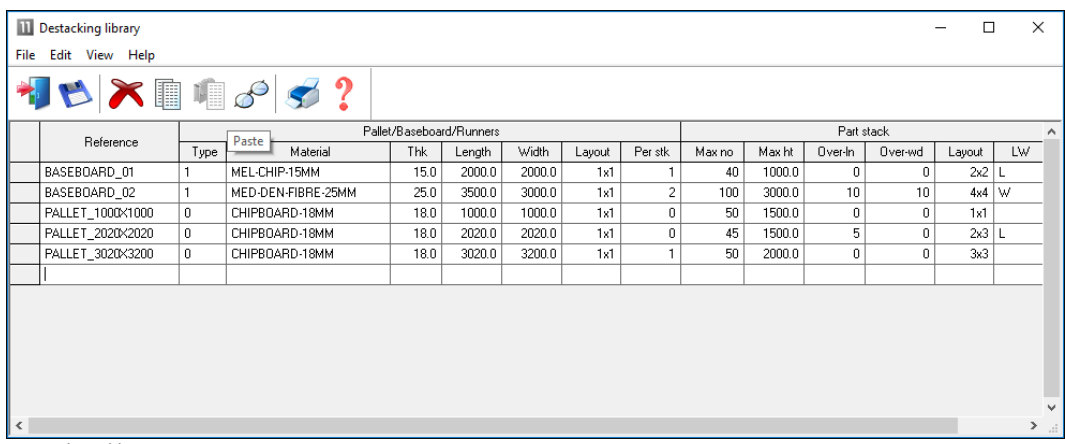

*Destacking library*

The library can hold many hundreds of styles but typically only a handful of styles are required. They can be set to match your requirements for stacking and processing.

#### **Optimising and Destacking**

The Destacking calculations are part of the optimising process and all the information is calculated during optimisation.

The destacking style to use for each part is set at the Part list using extra fields (Part list information boxes).

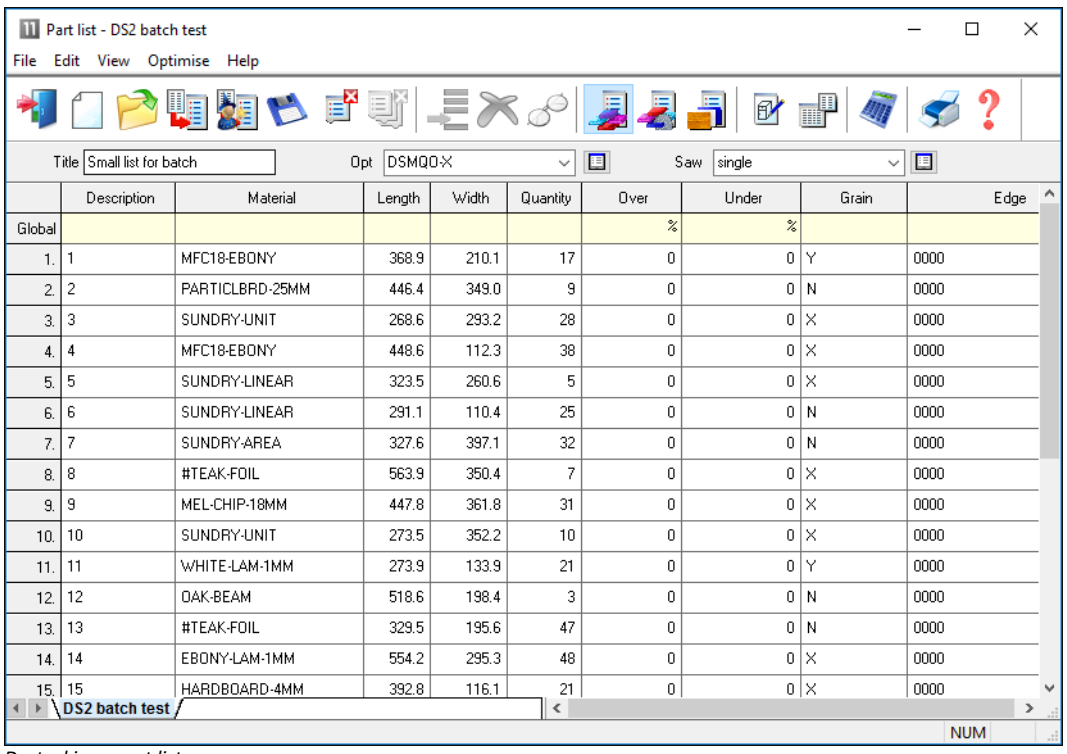

*Destacking - part list*

In this example several different pallet layouts are used. In many cases it may be necessary to specify different layouts for different parts, for example, it may dangerous to stack very small parts in a 4 x 4 layout.

The part list is optimised in the usual way. The Destacking information is shown in the 'Review runs summaries'. The optimisation automatically includes an advanced algorithm that ensures optimisation takes account of the stations sizes set in the Destacking parameters.

The Destacking pictures show the layout for each part.

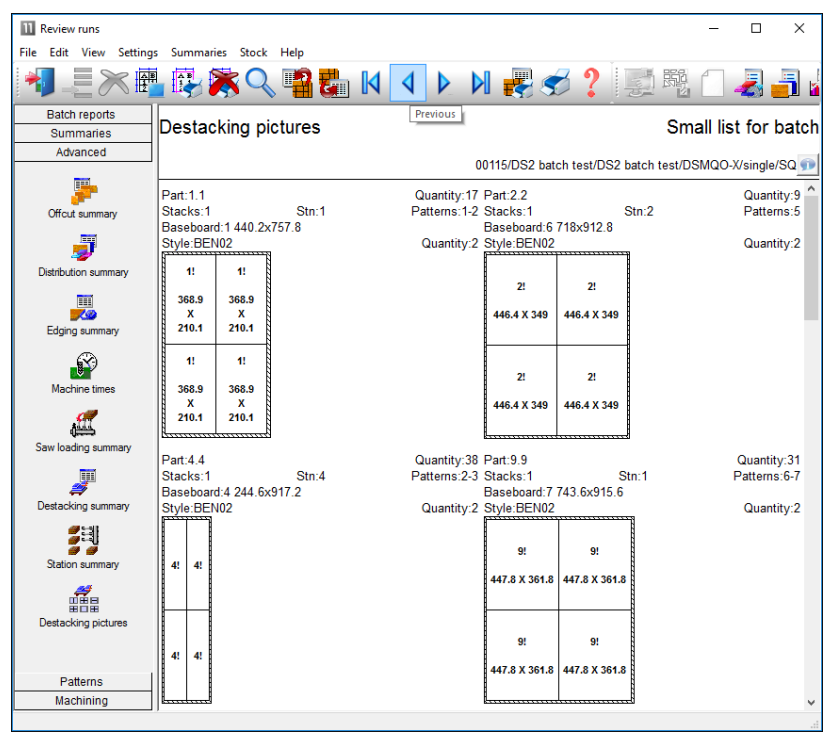

*Destacking pictures*

These can be used for controlling and checking the destack process.

Two other reports are available:-

## **Station summary**

This shows how each station is loaded and the order of parts arriving at each station.

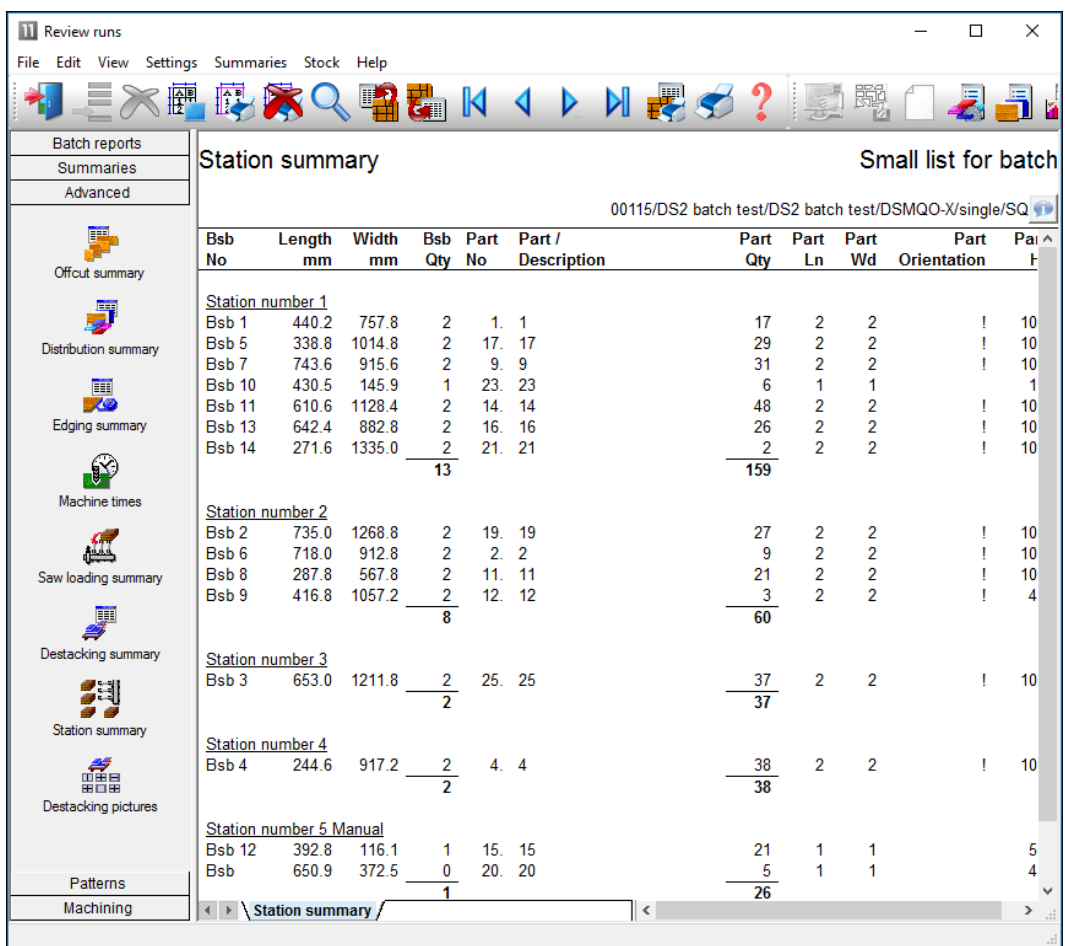

*Station summary* 

# **Destacking Summary**

This shows for each cutting pattern how the parts are produced and the sequence they arrive at stations.

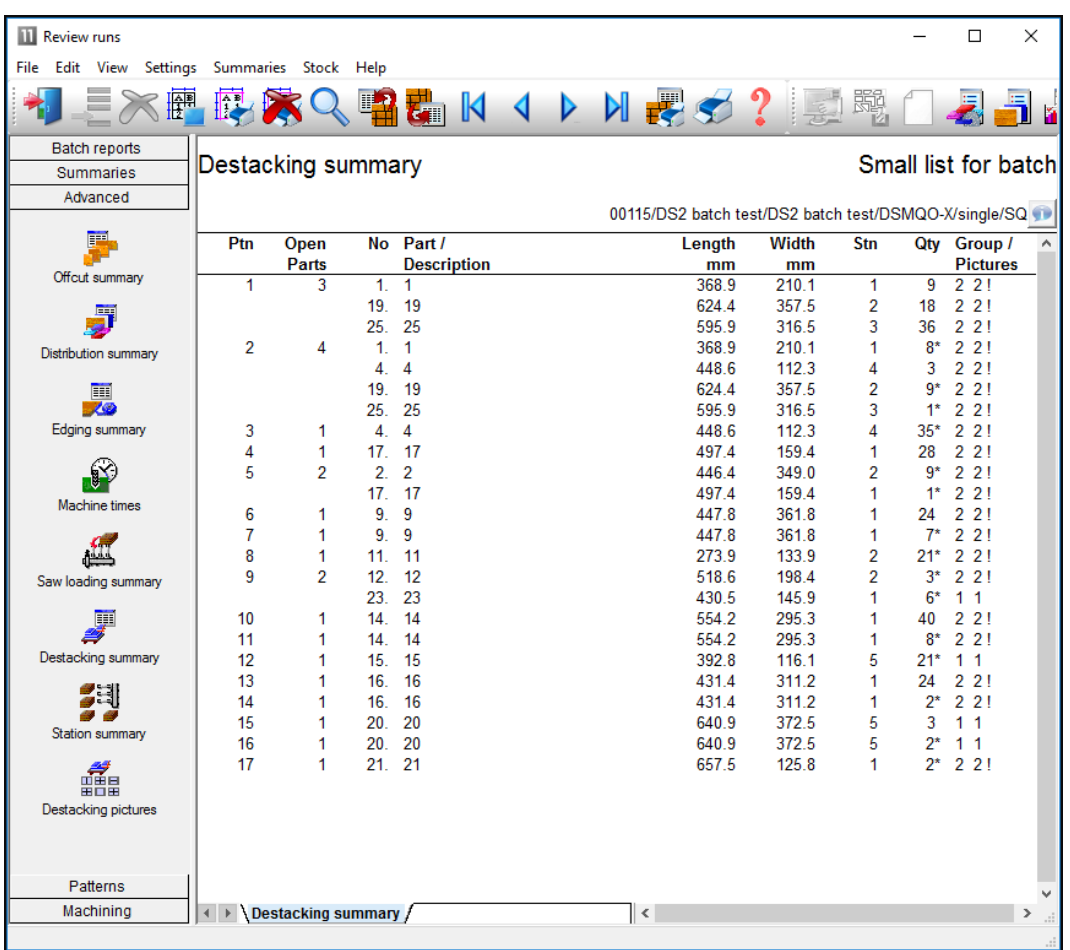

*Destacking summary*

Using Destacking information

- All the reports can be easily printed and used at the Destacking area or for planning.

- For Homag/Holzma/Homag Automation destacking machinery the destacking information can be downloaded (via the Saw interface) for use by automatic destacking machinery.

- Labels for each pallets and/or each stack can be printed in the office.

## **Baseboards**

Many customers offstack to cut to size baseboards rather than pallets. Destacking can be set up for this (or a mixture of both).

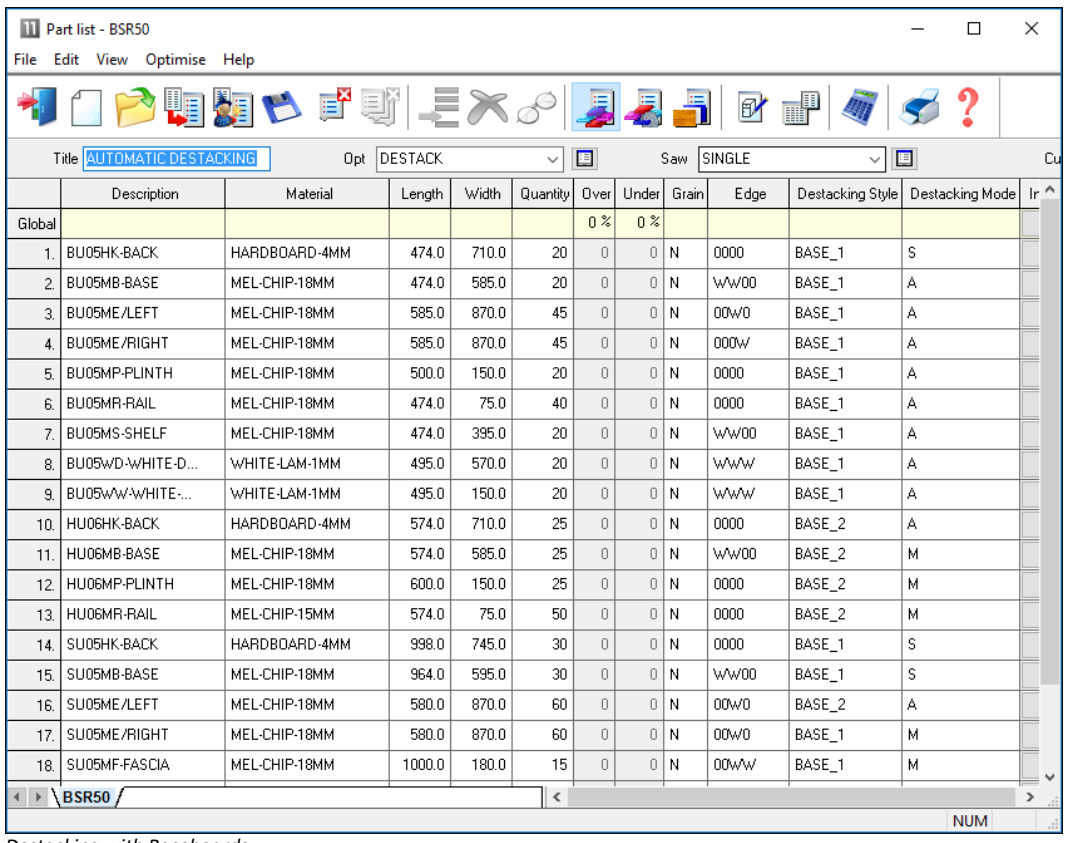

*Destacking with Baseboards*

The destacking pictures show the layout for each part on the baseboards.

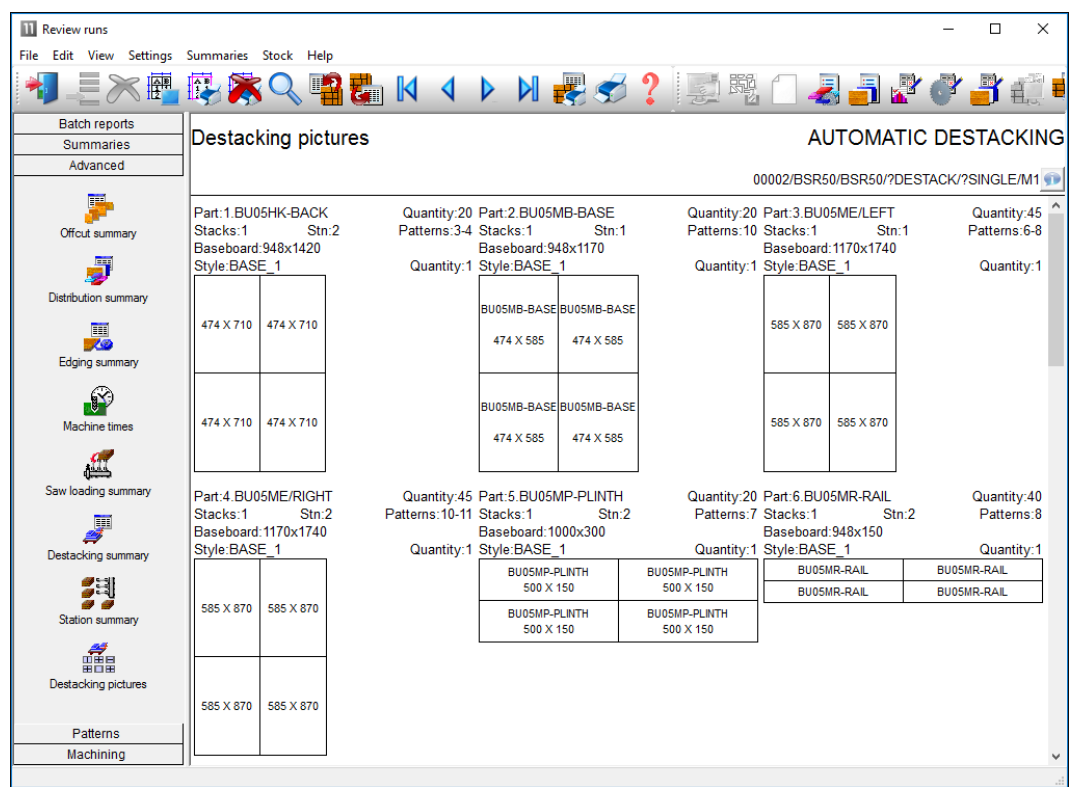

*Destacking pictures - Baseboards*

The program also provides a cutting list for the Baseboards ready for optimising.

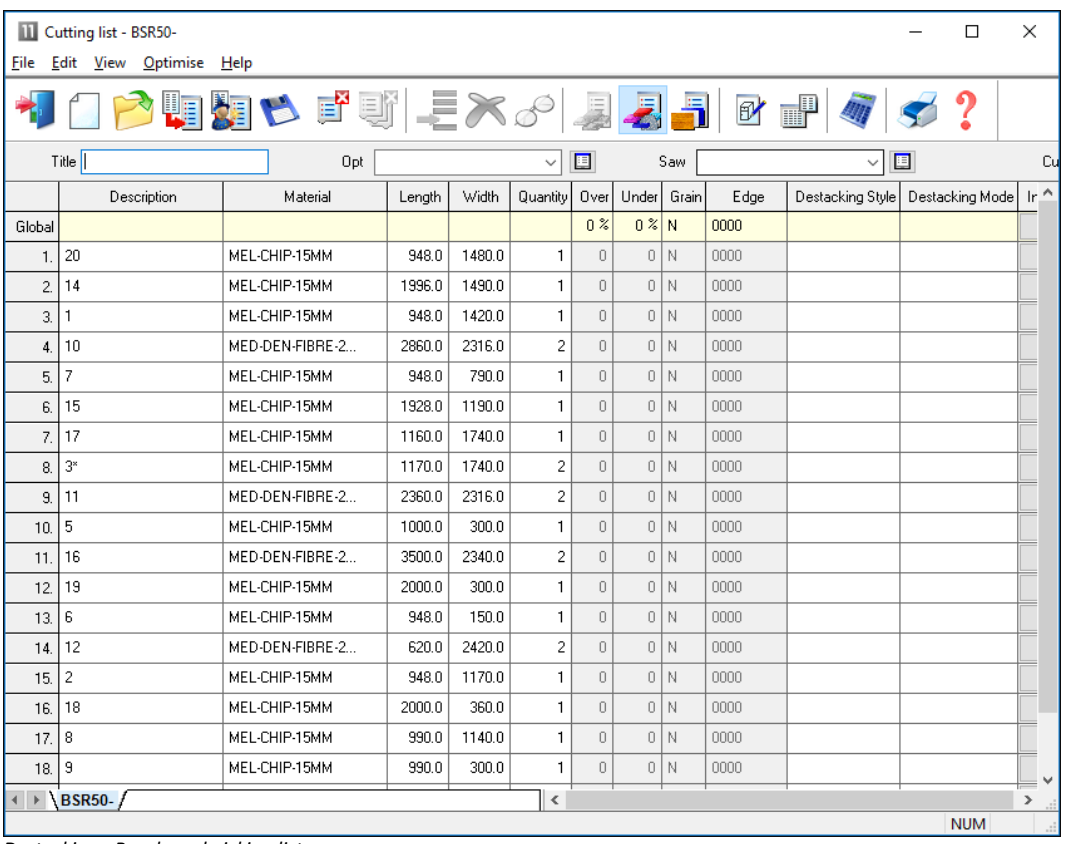

*Destacking - Baseboard picking list*

*Note* - the baseboard cutting list has the same name as the part list with a hyphen added. e.g. 'Cabinets', 'Cabinets-'. This list is found in the 'Cutting list' section.

## **Flexible Destacking**

The destacking options are very flexible and can be set up for:-

- Offstacking to the floor (no station sizes)
- Offstacking to a mix of automatic and manual stations
- Offstacking to include one or more 'Overflow' stations
- Use of 'Pallet groups'

## **Pallet groups**

The program also includes more general options to take account of Pallet groups. For example, a field (information box) is available at the part list to set a pallet group number for each part.

This ensures the optimisers arrange the pattern layouts so parts in the same pallet group are finished before considering parts from other pallet groups. This speeds up later production and assembly operations and helps with delivery times for specific parts.

For example, a customer recently needed to set up their system to produce 1 job at a time and used the Pallet group option for this. The flexibility of the optimisers also allowed 'changeover' patterns where one group finished and the next started so waste was minimised.

#### **Summary of Destacking**

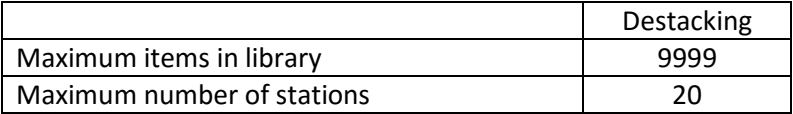

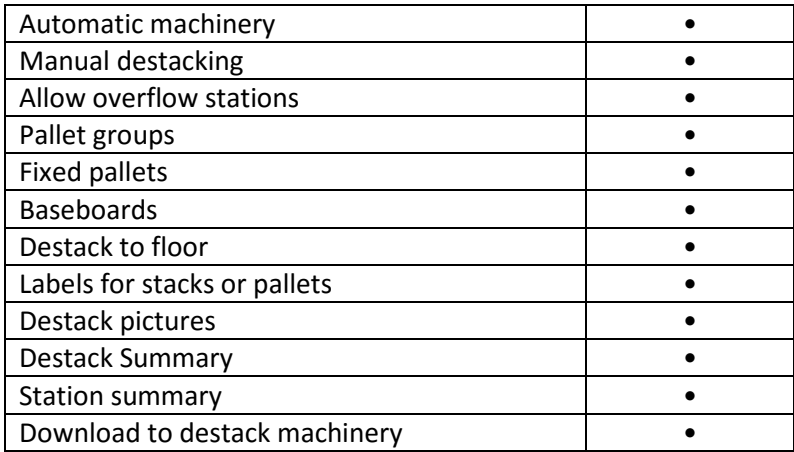

# **Pattern amendment**

## *Edit patterns and create new patterns manually (without optimising)*

Pattern amendment can be useful for including last minute production changes and for using up offcuts.

Simple double click the Pattern screen from Review runs and you can start editing patterns.

The program displays the pattern editor (pattern amendment).

![](_page_33_Figure_6.jpeg)

*Pattern amendment*

The pattern is shown at the right and information about the pattern is shown to the left. The bottom pane (Preview bar) shows a thumbnail view of the patterns in the run.

From this point you can add, copy or delete parts, copy or delete strips, insert or delete head cuts, fill in offcuts and make any change to an existing pattern that you need. You can also change the board quantity and the board rotation and the size of the board or place the existing set of parts on a different board.

Parts can be moved or copied from the pattern shown to patterns in the preview bar - making it easy to alter or adjust patterns.

*The program checks all the actions you take and will prevent you moving or copying items to areas that are too small or creating a pattern that violates the basic parameters such as trims.*

**Board information** - At the top left of the screen is information about the current board (Item no, board code, material code, length, width, thickness, cost and quantity). Note that the board item number is the item number of the board in the working board list.

To edit the current board (change the run quantity, rotate the board) select the 'Properties' button in the Board information section of the screen. The Boards dialog is displayed and you can use this to change the current board.

![](_page_34_Picture_84.jpeg)

**Current Area information** - As the cursor moves around the pattern information about the area under the cursor is shown in the Current Area information at the left of the screen.

![](_page_34_Picture_85.jpeg)

*Pattern amendment current area*

If the cursor is positioned on a part, the following information is shown: Item Number, Description, Material, Length, Width, Rotated (y/n). This is the main part information from the part list.

If the cursor is positioned on an area of waste (offcut or scrap) the window shows a description of offcut or scrap also the length and width of the area. When you add a part the program works out how many of each part fill the space you are adding to and automatically inserts the correct number of items. You can also create new parts (that are not in the part list or part library - enter a part code and the dimensions and any other information.

**Free Area information** - At the bottom of the information at the left of the screen is the Free Area information - this shows the size of the waste at the end of the strip that the cursor is on.

| Free area |       |  |
|-----------|-------|--|
| Length    | 106.0 |  |
| Width     | 592 O |  |

*Pattern amendment - free area*

When the cursor position is within a recut the free area refers to the waste below the recut (not the waste at the end of the strip).

**Manual patterns -** You can also create patterns manually with the MANUAL PATTERNS option on the OPTIMISE menu at the Part list screen.

## **Pattern amendment - example**

In this example we are deleting a large part from an optimised run and adding in its place some plinths which are urgently required to replace 80 damaged plinths from a previous order.

We first locate the pattern with the part to delete and select the part by placing the cursor on it or by using the space bar.

![](_page_35_Figure_10.jpeg)

*Pattern amendment – edit*

Part 3 will be deleted and the area reused with some other parts that have become more urgent.

Take care when manually adjusting patterns because if too many changes are made then this may produce very inefficient cutting - in this case it is better to change the part list and re-optimise.

Select DELETE or the DEL button to remove the part.

![](_page_36_Figure_3.jpeg)

*Pattern amendment – edit*

The Area is shown as an offcut (or waste) as a shaded or coloured area.

The size of the waste area is shown. Note that not all of the area may be available because trims still need to be taken into account.

We now use the ADD option to add the parts required.

![](_page_37_Picture_57.jpeg)

*Pattern amendment - add part dialog*

The ADD dialog automatically shows the number that fit in the length and width.

In this case the part was added from the part library as it was in the original part list.

It is also possible to use parts not from existing lists or enter a part sizes manually.

After checking the part select Ok to add

![](_page_37_Figure_6.jpeg)

*Pattern amendment – edit*

*Note* - deleting a part from a pattern with run quantity of '5' deletes 5 of that part from the run.

*Material - the material of any added parts must match the board material.*

## **Pattern Amendment Summary**

![](_page_38_Picture_111.jpeg)

![](_page_38_Picture_3.jpeg)

## *For fast set up of CNC machinery*

Where parts contain additional machining such as grooves, routs, drilling and cut-outs the Machining interface module is used to create and store the part drawings (via the Machining library) and also send the correct machining instructions for each part to the CNC machining centres.

Most machining centre formats are supported including DXF, Homag/Weeke WoodWop, and other proprietary formats.

*The MI module requires one of the Optimiser modules SO, PO or the Nesting optimiser (NE) fro shaped parts.*

The machining editor provides full facilities for creating machining drawings. A wide variety of machining functions are provided:-

```
Saw groove
Horizontal drilling
Vertical drillings
Cut-outs
Arc router
Circle router
Pockets
Contours
Vacuum pods
...
```
Machining library  $\Box$  $\overline{\mathbf{x}}$ File Edit View Function Help **XBA** SP 腦 驒 **E** K ◀ Ы ΠË BASE-CABINET-BOTTOM 1200 x 800 x 20 e<br>P  $\sqrt{2}$  $\boldsymbol{d}_1$ 2 Hhore Dowel Hole (=X =Y-50) 25  $1200$ 200 600 800 1000 400 Mark 2 Hooke Bower Hole (= 2-1-50) 25<br>Mark 3 Saw Groove (0,= Y-18-T(@BACKM/<br>Mark 4 Vbore (= X/2+50-(T(@CARCASEM,  $\bullet$  $\widehat{R}$  $\vert \mathbf{\hat{s}} \vert$  $\frac{1}{2}$  5 Vbore (=X/2-25,15) 8  $\mathscr{A}$ ∯  $\bullet$  $\frac{1}{6}$ 圍  $\left| \begin{smallmatrix} 0\ 0\ 1\end{smallmatrix} \right|$  $\begin{array}{c|c|c|c|c|c|c|c|c} \hline \multicolumn{3}{c|}{\times} & \multicolumn{3}{c|}{\times} & \multicolumn{3}{c|}{\textbf{f}} & \multicolumn{3}{c|}{\textbf{f}} & \multicolumn{3}{c|}{\textbf{f}} & \multicolumn{3}{c|}{\textbf{f}} & \multicolumn{3}{c|}{\textbf{f}} & \multicolumn{3}{c|}{\textbf{f}} & \multicolumn{3}{c|}{\textbf{f}} & \multicolumn{3}{c|}{\textbf{f}} & \multicolumn{3}{c|}{\textbf{f}} & \multicolumn{3}{c|}{\textbf$  $\mathcal{R}$ Horizontal drill Function  $\frac{1}{8}$ Dowel Hole Description  $\widehat{\mathbb{V}}$ Back  $\Box$  $0n/0f$  $X<sub>stat</sub>$ P  $\Box$ Ystart  $\rightarrow$  50  $\ldots$  $\overline{\mathcal{R}}$ ZStar  $\overline{z}$  $\overline{\phantom{a}}$ 

The machining library contains the part drawing and instructions.

*Machining library*

The panes at the left show the details of each instruction and the full part is shown in the diagram at the right.

Drawings can be set up with formulae so they are fully parametric and automatically adjust if the part size changes. Common machining patterns can be dealt with by one drawing assigned to many different parts.

The above example shows a set of drilling and routing instructions for a part.

*Machining Instructions* **-** At the left of the screen is the FUNCTION toolbar to select the type of machining operation (such as drilling or routing).

Enter the details of each operation in the boxes to the right of the toolbar. The part drawing illustrating the machining is shown in the area to the far right of the screen. The drawing is built up as you enter machining operations.

For example, for a vertical drill operation enter the co-ordinates of the first hole - depth and diameter of the hole and the number, separation and direction of the repeated holes.

You can also enter the tool number and other machine specific details.

To move directly to a machine operation (for example to edit the details) click on the relevant part of the drawing. The current instruction is highlighted.

You can also use the mouse to enter instructions, for example, to specify the start and end of a groove.

*External drawings* – where the drawings are external files such as DXF or Homag/Weeke MPR(X) the Machining editor can still be used to view and adjust drawings and the drawing information is sent to a machining centre via the Machining Interface.

DXF drawings suitably layered can also be imported to the Machining library.

# **Shaped parts**

The drawing editor allows for contours to define shaped parts.

![](_page_40_Figure_2.jpeg)

*Shaped parts*

Each machining instruction can include extra tooling information to allow for tool speeds, tool path compensation etc.

Use the mouse to quickly draw the function and use the boxes at the left to add the detailed measurements where required.

![](_page_40_Picture_6.jpeg)

The transfer of machining data to CNC machines is set up via the following parameters:-

```
Machining centre parameters 
Machining centre transfer parameters
```
The machining centre parameters set up the general features for the machining drawings/instructions such as the Drawing origin, and specific features for proprietary machines such as the 'Park mode' for Homag/Weeke WoodWop.

![](_page_41_Picture_44.jpeg)

*Machining centre parameters*

The Machining centre transfer parameters control the transfer of data to the machining centre. File format, where files are located and whether there are separate files for Front and Back instructions.

![](_page_41_Picture_45.jpeg)

*Machining centre transfer parameters*

A wide range of transfer formats are supported:-

Homag/Weeke WoodWop V4/V5/V6/V7 (MPR(X)) Homag Weeke WoodWop V2.5 (MPR) 2D DXF non layered 2D DXF layered D DXF layered

Biesse RoverCad (CID) Morbidelli Aspan V3.2 (ASC) Morbidelli Aspan V4.0 (ASC) Busellato Autolink (DXF) ASCII/Unicode PTX MDB PTX

The machining centre transfer parameters also include a 'Tooling replacement table', so that tooling instructions can be translated to a specific format for a machine. This allows for a single set of drawings which can then be interpreted for different CNC machines.

![](_page_42_Picture_60.jpeg)

*Machining centre transfer parameters Tooling*

For most parameters there is a clear picture of the setting involved and examples of the set up.

![](_page_42_Figure_5.jpeg)

## **Machining summary and costs**

The summary reports in Review runs, for example, Job costing, include the details for machining where these are relevant.

| <b>III</b> Review runs                    |                               |                               |                 |        |        |               | $\times$<br>□        |
|-------------------------------------------|-------------------------------|-------------------------------|-----------------|--------|--------|---------------|----------------------|
| File<br>Edit View                         | Settings Summaries Stock Help |                               |                 |        |        |               |                      |
| $\equiv \searrow$                         | 圈<br>映文                       | <b>\™₩KIII\VN₩S?!</b> ⊠∩₹∃₫   |                 |        |        |               |                      |
| <b>Favourites</b><br><b>Batch reports</b> | Job costing                   |                               |                 |        |        | ShapedNesting |                      |
| & Job costing                             |                               |                               |                 |        |        |               | <b>ShapedNesting</b> |
| <b>Fittings</b>                           |                               |                               |                 |        |        |               |                      |
| <b>Q</b> Operations                       | Code                          | <b>Description</b>            | <b>Quantity</b> | Linear | Area   | Cost          | <b>Total</b>         |
| Batch material                            | <b>Board</b>                  | <b>Material</b>               | Quantity        |        | Area   | Cost/m2       | <b>Total</b>         |
| summary                                   | MEL-CHIP-15MM/01              | MEL-CHIP-15MM 3050.0 x 1220.0 | 5               |        | 18.605 | 2.590         | 48.187               |
|                                           | MEL-CHIP-15MM/02              | MEL-CHIP-15MM 2440.0 x 1220.0 |                 |        | 2.977  | 2.560         | 7.621                |
|                                           |                               |                               | 6               |        | 21.582 |               | 55.808               |
|                                           | <b>Operation</b>              | <b>Description</b>            | hh:mm           |        |        | Cost per hour | <b>Total</b>         |
|                                           | <b>Nesting</b>                |                               | 1:10            |        |        | 50.000        | 58.069               |
| Summaries                                 |                               |                               |                 |        |        |               | 58.069               |
| Advanced                                  | <b>Total</b>                  |                               |                 |        |        |               | 113.877              |
| Patterns                                  |                               |                               |                 |        |        |               |                      |
| Machining                                 |                               |                               |                 |        |        |               |                      |
| Custom                                    |                               |                               |                 |        |        |               |                      |
|                                           |                               |                               |                 |        |        |               |                      |
|                                           |                               |                               |                 |        |        |               |                      |

*Machining job costing report*

There are several specific reports and optiosn for Machining under the 'Machining' tab.

### Machining drawing

The machining drawing shows each drawing fully resolved.

![](_page_43_Picture_5.jpeg)

The drawing shown has been resolved to absolute values fready for transfer.

# **Machining Instructions**

At the foot of each machining drawing are a set of tabs showing the full machining instructions.

![](_page_44_Picture_23.jpeg)

At Review runs the instructions are resolved to absolute values.

With the parts and labels feature route cards or labels for each machined parts can be printed at the office.

![](_page_45_Picture_94.jpeg)

With the pattern editor last minute adjustments can be made to any drawing before sending the data to the CNC machining centre.

*External drawings -* The drawing editor and transfer of data to a CNC machine can be integrated with the use of external drawing files such as DXF and MPR(X).

![](_page_45_Figure_4.jpeg)

In this case the stand-alone drawings can be used with parts so items do not have to be duplicated in the machining library or drawn twice.

## **Summary of Machining Interface**

![](_page_45_Picture_95.jpeg)

# **Forms & Labels**

Use the Design options to create templates for forms and labels. Labels are typically for printing labels in the office for parts or products but also can be used to design labels for the Cadmatic saw controllers or the Online PC saw interface for labels at the saw.

Forms are typically for adding brand new custom forms to Review runs or providing a full set of order or stock documentations; Invoices, despatch notes, worksheets …

Types of forms or labels available to create:-

![](_page_46_Picture_105.jpeg)

The following example shows a design for a label at the Design screen.

![](_page_46_Picture_106.jpeg)

To design a form or label create a template that describes the items of information (objects) on the label or form; where they are placed and special effects such as pictures or colour. Once the template is saved it can be used by the program for printing that style of label or form.

*Many users typically only need one or two templates for all their part and product labels but may need several templates for forms such as invoices, despatch notes, waybills and so on.*

*Standard templates* **-** There are several standard templates supplied with the software which you can use as a starting point for your templates. Use the SAVE AS option to take a copy of the standard form and always make changes to the copy.

*Label design*

![](_page_47_Picture_70.jpeg)

The form or label design can be previewed to see what the design looks like.

When creating a NEW design use the OBJECT TOOLBAR (at the left) to place label design elements on the label. The main elements are:-

- Text boxes fixed text to describe the data
- Data boxes for the variable data (e.g. part codes)
- Lines to draw lines on the label
- Picture boxes for part drawings or logos
- Barcode boxes for bar codes (e.g. bar code for part code and quantity)

Use the properties box to change any features, for example, to fine tune the position of the item.

The forms or labels can be set up to print in a wide variety of layouts; continuous, 2 per page ...

![](_page_48_Picture_1.jpeg)

*Printed labels*

# **Forms**

Design a form in the same way as a label - the main differences are that a form (like an invoice) usually contains a section with a list of varying data items (e.g. products and prices) and uses page numbers, headings, and continuation pages etc.

![](_page_49_Figure_2.jpeg)

*Form design*

The page size, margins and other general features can be configured for each form or label from the parameters menu.

With labels set the frequency with which labels are produced, per part, per part type, per stack etc.

# **Custom Reports / Summaries**

Form design can also be used to create fully customised reports for runs (optimising results). This can be useful for tailoring documents to suit the production process. Emphasising important data, removing details, matching the order of data to the company standard …

![](_page_50_Figure_2.jpeg)

Here is part of a design for a custom report for a cutting list summary.

*Custom report design*

The layout and information on the report can be fully customised. The above design produces the following style of report or summary.

![](_page_51_Picture_25.jpeg)

# **Custom reports in Review runs**

For run based custom reports it is often more convenient to integrate the reports in Review runs so that they appear on the Report bar - like any other report.

Any reports created via this option are automatically added to the report bar under the 'Custom' tab.

| <b>III</b> Review runs                            |                                                                              |                                                              | X<br>□                                    |
|---------------------------------------------------|------------------------------------------------------------------------------|--------------------------------------------------------------|-------------------------------------------|
| File Edit View                                    | Settings<br>Summaries Stock<br>Help                                          |                                                              |                                           |
|                                                   | K                                                                            | D                                                            |                                           |
| Favourites                                        |                                                                              |                                                              |                                           |
| <b>Batch reports</b>                              | Optimised Part Details - 1D                                                  | Example CAD Drawing                                          |                                           |
| Summaries                                         |                                                                              |                                                              |                                           |
| Advanced                                          |                                                                              | Kitchen plan///?DEFAULT/?DEFAULT/SQ [Rules:CL,BL]            |                                           |
| Patterns                                          |                                                                              | Revision 6 : 27 Aug 2018 14:26 : Recalculated by Sean-Lenovo |                                           |
| Machining<br>Custom                               | <b>Optimised Parts</b>                                                       |                                                              |                                           |
| <b>Board Details</b>                              | Run: Kitchen plan                                                            |                                                              | Description: Example C/                   |
| Cutting List                                      | Edgebander setup time: 0:05<br>Saw setup time: 0:00                          |                                                              |                                           |
| $Fom - 1D$<br>Barcode                             | Part code: BASE-CABINET-FND-LEFT<br>Material code:MEL-CHIP-18MM              | Bottom edge:<br>Top edge:                                    | Drawing name:<br>00014463                 |
| Cutting List<br>$Fom - 2D$<br>Barcode             | Length: 581.0 Width: 870.0<br>Quantity:<br>1 Non Grained                     | Left edge: OAK-TAPE-22MM<br>Right edge:                      | Part Volume:<br>LOW                       |
| Cutting<br>Pattern Form                           | Ref. Code: MELBAS1                                                           |                                                              |                                           |
| Material<br>Details - 1D<br>Barcode               |                                                                              | FIN SIZE582.0 X 870.0                                        |                                           |
| Material<br>Details - 2D<br>Barcode               | Part code: BASE-CABINET-END-RIGHT<br>$\cdots$<br>Material code:MEL-CHIP-18MM | Bottom edge:<br>Top edge:                                    | Drawing name:<br>00014464<br>Part Volume: |
| <b>M</b> Optimised                                | Length: 581.0 Width: 870.0<br>Quantity:<br>1 Non Grained                     | Left edge:<br>Right edge: OAK-TAPE-22MM                      | LOW                                       |
| Part Details -<br>1D Barcode                      | Ref. Code: MELBAS1                                                           |                                                              |                                           |
|                                                   |                                                                              |                                                              |                                           |
| <b>Dotimised</b><br>Part Details -<br>2D Barcodes |                                                                              | FIN SIZE582.0 X 870.0                                        |                                           |
| <b>Pattern</b><br>Details - 1D<br>Barcode         | Part code: BASE-CABINET-DRAWER-LONG<br>Material code:MFC18-OAK               | Bottom edge: OAK-TAPE-22MM<br>Top edge: OAK-TAPE-22MM        | Drawing name:<br>00014465                 |
| <b>Pattern</b>                                    | Length: 898.0 Width: 182.3                                                   | Left edge: OAK-TAPE-22MM                                     | Part Volume:                              |
| Details - 2D<br>Barcode                           | 1 Grained<br>Quantity:                                                       | Right edge: OAK-TAPE-22MM                                    | LOW                                       |
|                                                   | Ref. Code: MFCBAS1                                                           | FIN SIZE900.0 X 184.3                                        |                                           |
|                                                   |                                                                              |                                                              |                                           |
|                                                   |                                                                              |                                                              | ъ                                         |
|                                                   |                                                                              |                                                              |                                           |

*Custom report*

These reports can also be accessed from the main screen as forms (*Print - Forms - Runs*).

# **Forms and Labels Summary**

![](_page_52_Picture_60.jpeg)

![](_page_52_Picture_5.jpeg)

# *Transfering optimised patterns (cutting instructions) to the saw.*

The program supports a wide range of saw controllers:-

- Cadmatic (all types)
- Compumatic
- Topmatic
- Giben
- Schelling (Commander 2 and Commander 4 MCS)
- Homag Sawtech (CHxx, NPS400, Ilenia)
- Table saws
- Online PC
- Various other controllers
- Printed patterns and cutting instructions for manual saws

![](_page_53_Picture_10.jpeg)

Once selected, the saw transfer program prompts with the current job.

![](_page_53_Picture_89.jpeg)

*Transfer to saw batch screen*

After job selection and confirmation, the program displays the data it will transfer.

![](_page_54_Picture_34.jpeg)

*Transfer to Saw*

The transfer is finished once this data is confirmed.

*Note* - For practical use the saw transfer and machining transfer need to be set up for the company's machines. There are parameters for this and a wide range of options are available.

Typically the saw or machining centre transfer sends data to a location on the Network (Path for Saw data) and a separate program provided by the machinery manufacturer runs and sends the data to the machine. This can all be integrated into the above transfer process.

### **Analyse Shifts**

Some saw controllers can record information as the saw is working. There are reports to analyse this data on a shift basis or to analyse each run. Use this option to analyse the feedback from the saw for each shift.

| Analyse shifts<br>File Help                        |                      |                      |                         |       |                                                                | п | $\times$ |
|----------------------------------------------------|----------------------|----------------------|-------------------------|-------|----------------------------------------------------------------|---|----------|
| <b>* X 5 ?</b>                                     |                      |                      |                         |       |                                                                |   |          |
| 26-SEP-15 (1) 8:13:45 AM<br>Shifts<br>$\checkmark$ |                      |                      |                         |       |                                                                |   |          |
|                                                    |                      |                      |                         |       | Shift activity $\sqrt{\frac{1}{2}}$ Error summary Saw activity |   |          |
| Shift number                                       | $\mathbf{1}$         |                      |                         |       |                                                                |   |          |
| Operator                                           | KJW                  |                      |                         |       |                                                                |   |          |
| Cycles                                             | 100                  |                      |                         | hh:mm |                                                                |   |          |
|                                                    |                      | hh:mm                | Cutting time $7:22$     |       | 88.17%                                                         |   |          |
| Start of shift                                     | $26 - 09 - 15$ 08:13 |                      | Error time              |       | $0:12$ 2.31%                                                   |   |          |
| End of shift                                       |                      | $26 - 09 - 15$ 16:45 | Waiting time 0:30 6.02% |       |                                                                |   |          |
|                                                    |                      |                      | Service time 0:18 3.50% |       |                                                                |   |          |
| Shift time                                         |                      | 8:32                 |                         |       |                                                                |   |          |
| Break time                                         |                      | 0:10                 | Operating               | 8:22  | 100.00%                                                        |   |          |
| Waiting time                                       |                      |                      |                         | hh:mm |                                                                |   |          |
| Standstill                                         |                      |                      |                         | 0:01  |                                                                |   |          |
| Unexpected interruption                            |                      |                      |                         | 0:02  |                                                                |   |          |
| Waiting for material                               |                      |                      |                         | 0:03  |                                                                |   |          |
| Waiting for destacking area to be cleared          |                      |                      |                         | 0:02  |                                                                |   |          |
| Mechanical breakdown                               |                      |                      |                         | 0:03  |                                                                |   |          |
| Saw blade change                                   |                      |                      |                         | 0:00  |                                                                |   |          |
| Other                                              |                      |                      |                         | 0:19  |                                                                |   |          |
|                                                    |                      |                      |                         | 0:30  |                                                                |   |          |
|                                                    |                      |                      |                         |       |                                                                |   |          |

*Analyse shifts summary*

At the top are the shift number, operator's initials and the number of saw cycles during the shift. The other information shows the start and end of the shift and the total elapsed shift time. The analysis of the time is split between the following categories:

![](_page_55_Picture_107.jpeg)

Waiting time = Op time - cutting - error - service Break time - operator's break (for example: meals, rest) Operating time - shift time less break time: *Op time = shift - break*

At the foot of the report is the material usage during the shift. This shows the area of parts and board processed during the shift.

- Click on the tabs at the top right to see more details. The reports available are:-

- Saw activity - shows the full details of each cutting cycle

- Error summary - shows any errors and the cause

| Analyse shifts<br>File Help |                          |                                         |                                           | п<br>$\times$ |
|-----------------------------|--------------------------|-----------------------------------------|-------------------------------------------|---------------|
|                             | $ \times S $             |                                         |                                           |               |
| Shifts                      | 26-SEP-15 (1) 8:13:45 AM | $\checkmark$                            |                                           |               |
|                             |                          |                                         | Shift activity Error summary Saw activity |               |
|                             | Number                   | Message                                 | Time (hh:mm:ss)                           |               |
|                             | 010                      | Head cut saw blade obstructed by clamps | 0:04:07                                   |               |
|                             | 016                      | Excessive vibration of rip saw blade    | 0:01:16                                   |               |
|                             | 017                      | Rip saw waste chute is blocked          | 0:01:27                                   |               |
|                             | 031                      | Pattern too complex                     | 0:00:23                                   |               |
|                             | 032                      | Job is too large for available memory   | 0:04:22                                   |               |
|                             | Total                    |                                         | 0:11:35                                   |               |
|                             |                          |                                         |                                           |               |
|                             |                          |                                         |                                           |               |
|                             |                          |                                         |                                           |               |
|                             |                          |                                         |                                           |               |
|                             |                          |                                         |                                           |               |
|                             |                          |                                         |                                           |               |
|                             |                          |                                         |                                           |               |
|                             |                          |                                         |                                           |               |
|                             |                          |                                         |                                           |               |
|                             |                          |                                         |                                           |               |

*Analyse shifts summary of errors*

## **Analyse runs**

The feedback data from the saw can also be analysed in terms of runs, that is, comparing the estimated values for a run with the time actually taken at the saw.

| Analyse runs<br>File Help |                           |              |                        |                  |                       |                                                | $\Box$ |
|---------------------------|---------------------------|--------------|------------------------|------------------|-----------------------|------------------------------------------------|--------|
| $\times$ $\leq$ ?         |                           |              |                        |                  |                       |                                                |        |
| Runs                      | 00010* 25-SEP-15 10:39 AM | $\checkmark$ |                        |                  |                       | Run:00010 10:39 am 25-Sep-15 In progress       |        |
|                           |                           |              |                        |                  |                       | Run activity Pattern analysis Y Cycle analysis |        |
| Totals                    |                           |              | Estimated              | Actual           | Variance              |                                                |        |
| Patterns<br>Cycles        |                           |              | 53<br>100              | 53<br>100        |                       |                                                |        |
| Cutting time              |                           |              | 7:51                   | 7:22             |                       | $-0:29$ (hh:mm)                                |        |
| Material use              |                           |              | Quantity <b>Aream2</b> |                  | Percent               |                                                |        |
|                           |                           | Est Act      | Est                    | Act              | Est                   | Act                                            |        |
| Parts<br>Waste            | 2141                      | 2141         | 887.34<br>123.84       | 887.32<br>123.94 |                       | 87.75% 87.74%<br>$12.25\%$ $12.26\%$           |        |
| Boards                    |                           |              | 323 323 1011.18        | 1011.26          | $100.00$ % $100.00$ % |                                                |        |
|                           |                           |              |                        |                  |                       |                                                |        |
|                           |                           |              |                        |                  |                       |                                                |        |

*Analyse Runs summary*

The 'Est' and 'Act' columns show the difference between the estimated values and the actual values. In this case the parts produced and waste were the same but the actual cutting time was shorter than estimated.

- Click on a tab at the top right for more detailed reports, that show the differences on a per pattern and per cycle basis, for example:-

# **Cycle analysis**

![](_page_57_Picture_90.jpeg)

*Cycle analysis*

The Saw interface feature also includes an option to communicate and send messages to the saw during operation.

#### **Saw Buffer**

When transferring data to the Saw with multiple users it can be useful to set up the Saw transfer so that only one user acts as the master location for sending data to the saw. This allows the various incoming runs to be sorted in a buffer and sent to the saw in a more controlled way.

This is set by a Saw transfer parameter: 'Saw buffer'.

If this way of working is set up the saw interface menu (for the master user) contains extra options for managing the saw data.

![](_page_57_Picture_8.jpeg)

*Buffered transfer to saw*

The options are:-

Transfer to saw buffer Saw Buffer Transfer buffer to saw Delete

#### **Saw transfer parameters**

The various links to the saws are set up with the *Saw transfer parameters*. Use one row for each saw.

There are many different types of saw and saw controller and the parameters are often very different for each type. The first thing to set is the MODE which determines the overall type of saw. e.g. Homag/Holzma Cadmatic III/IV.

![](_page_58_Picture_61.jpeg)

*Saw transfer parameters*

For each row there are extra parameters in the right hand pane to allow for the accurate set up of each saw and its proprietary settings.

All the saw types set up via these parameters are shown as options on the Machine Interface menu.

Most suppliers now provide typical examples of how to set the Saw transfer parameters for their types of saw and controller.

# **Transfer to Groups**

The Saw transfer parameters do not only apply to saws and can be used to transfer data to a group of machines on a flow line, for example, a Homag/Holzma Saw and Homag Automation destacking machine, using the 'Group transfer' option.

|                | III Saw transfer parameters<br>File Edit Help |                                    |                      |   |                                    |                                                |      | $\times$ |
|----------------|-----------------------------------------------|------------------------------------|----------------------|---|------------------------------------|------------------------------------------------|------|----------|
|                |                                               | $\mathbf{E} \mathbf{X} \mathbf{A}$ |                      |   |                                    |                                                |      |          |
| No.            | Name                                          | Mode                               | Path                 | ^ | 11 - ASCII/Unicode PTX             |                                                |      |          |
|                | Cadmatic III                                  | 6 - Homag/Holzma Cadmatic III/IV/V | c:\v11\Demo\Saw\     |   |                                    |                                                |      |          |
| $\overline{2}$ | Cadmatic IV                                   | 6 - Homag/Holzma Cadmatic III/IV/V | c:\v11\Demo\Saw\     |   | ASCII or Unicode                   | <b>ASCII</b>                                   |      |          |
| 3.             | Cadmatic V                                    | 6 - Homag/Holzma Cadmatic III/IV/V | c:\v11\Demo\Saw\     |   | □Buffered                          |                                                |      |          |
| 4              | <b>ASCII Pattern Export</b>                   | 11 - ASCII/Unicode PTX             | c:\v11\Demo\Saw\     |   |                                    |                                                |      |          |
| 5              | Online label PC                               | 2 - Online label PC                | c:\v11\Demo\Saw\     |   | ◯ Display saw transfer dialog      |                                                |      |          |
| 6              | <b>Cell System</b>                            | Group transfer                     |                      |   |                                    | Separate runs for patterns using offcut boards |      |          |
| 7              | DXF for saw                                   | $16 - D \times F$                  | c:\v11\Demo\Saw\     |   | Create one file per run            |                                                |      |          |
| 8              | Cutting Centre                                | 17 - Homag/Weeke Cutting Centre    | c:\v11\Demo\Saw\CutC |   |                                    |                                                |      |          |
| 9              | <b>SQLite Export</b>                          | 12 - MDB PTX                       | c:\v11\Demo\Export\  |   | Prompt before overwriting          |                                                |      |          |
| 10.            |                                               |                                    |                      |   | Pattern image format               |                                                |      |          |
| 11.            |                                               |                                    |                      |   | Export file format                 |                                                | None |          |
| 12.            |                                               |                                    |                      |   | Use pattern colours in export file |                                                |      |          |
| 13.            |                                               |                                    |                      |   |                                    |                                                |      |          |
| 14.            |                                               |                                    |                      |   | Online label PC path               |                                                |      |          |
| 15.            |                                               |                                    |                      |   |                                    |                                                |      |          |
| 16.            |                                               |                                    |                      |   | Spare                              |                                                |      |          |
| 17.            |                                               |                                    |                      |   |                                    |                                                |      |          |
| 18.            |                                               |                                    |                      |   |                                    |                                                |      |          |
| 19.            |                                               |                                    |                      |   | Authentication                     |                                                |      |          |
| 20.            |                                               |                                    |                      |   | $\Box$ Required                    |                                                |      |          |
| 21<br>$\,<$    |                                               |                                    | $\rightarrow$        |   |                                    |                                                |      | Y.       |
|                |                                               |                                    |                      |   |                                    |                                                |      | A.       |

*Saw transfer parameters - transfer to Group*

The machines in the group and the order of the machines are set up via the Saw transfer parameters. There are extra options in the right hand pane to set up the communication link for each machine on the Network.

The Group option appears as an item on the Machine interface menu at the main screen and this can then be used like any other transfer option to send data to all the machines in the group; this ensures the same data is sent to each machine and it is correctly co-ordinated.

This type of transfer is only suitable for transfer modes where export file names are unique and create 'one file per run'. The pattern exchange transfer format (PTX) is typically used for sending data to other machines such as Homag, Homag Automation etc.

#### **Saw Interface summary**

![](_page_59_Picture_88.jpeg)